202306-01

# 工事監理官 操作マニュアル

≪目次≫

- 1.情報共有システムの概要
- 2.ログインと登録情報の確認
- 3.書類に関する操作
- 4.電子成果品の作成
- 5.データのダウンロード
- 6.その他の機能

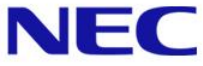

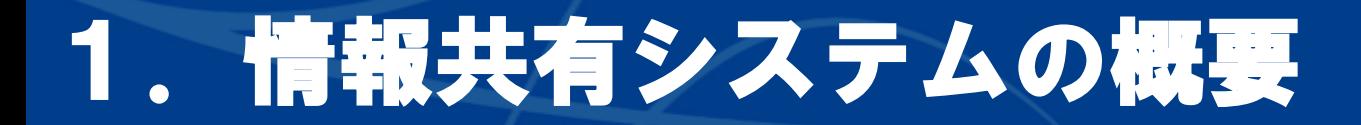

### 1-1.工事監理官 情報共有システムとは

Page 2 <sup>©</sup> NEC Corporation 2023

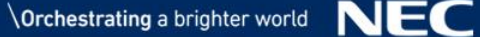

### 1-1.工事監理官 情報共有システムとは

#### インターネットを利用して、受発注者間で工事施工中に関する様々な情報を共有し 相互利活用できるシステムです。

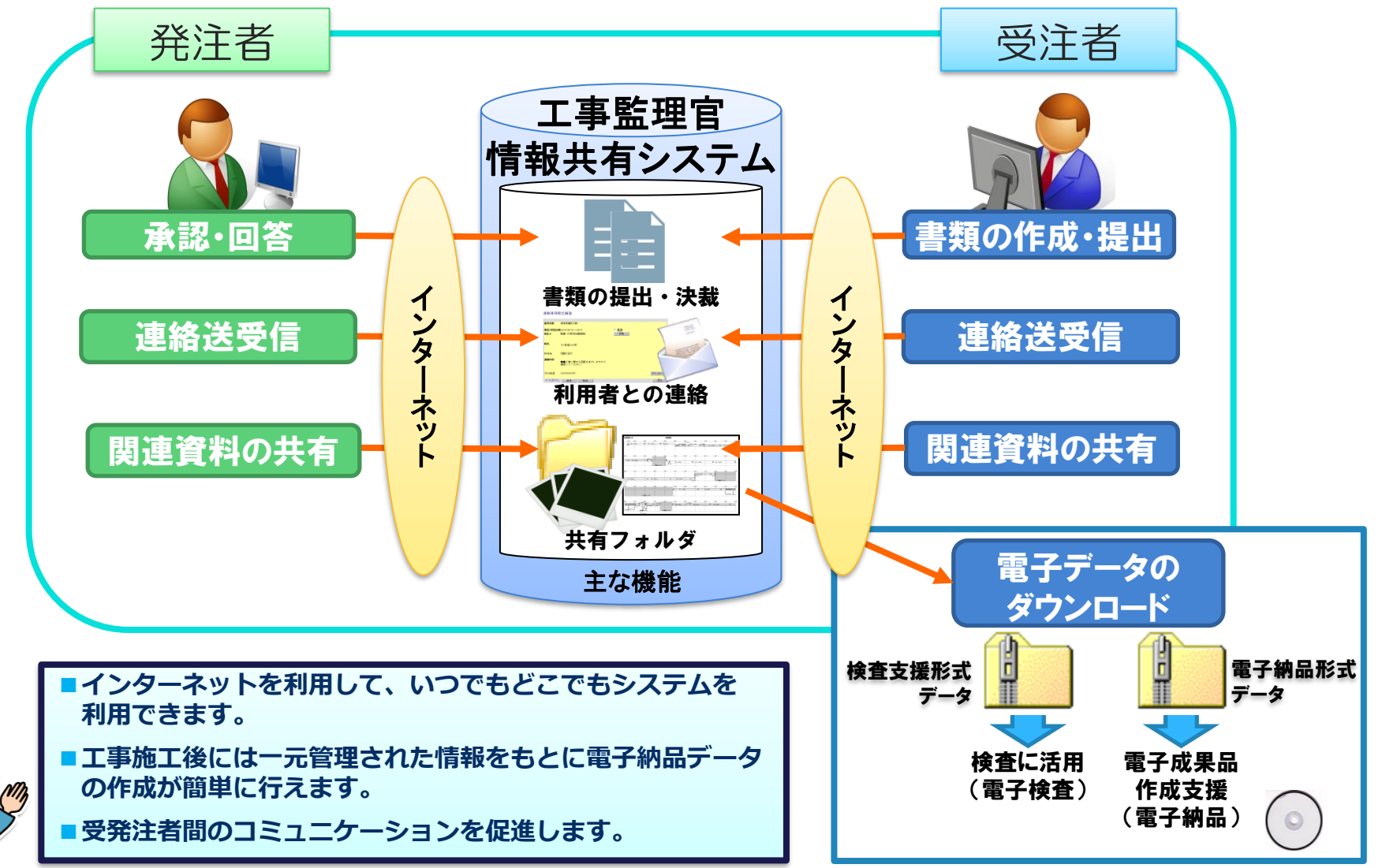

## 2. ログインと登録情報の確認

2-1.マイポータルについて 2-2.個人情報変更画面 2-3.連絡先照会画面

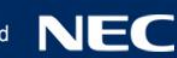

2-1.マイポータルについて

#### クログイン後、マイポータルが表示されます。 グループ:選択されている発注事務所名が表示されます。

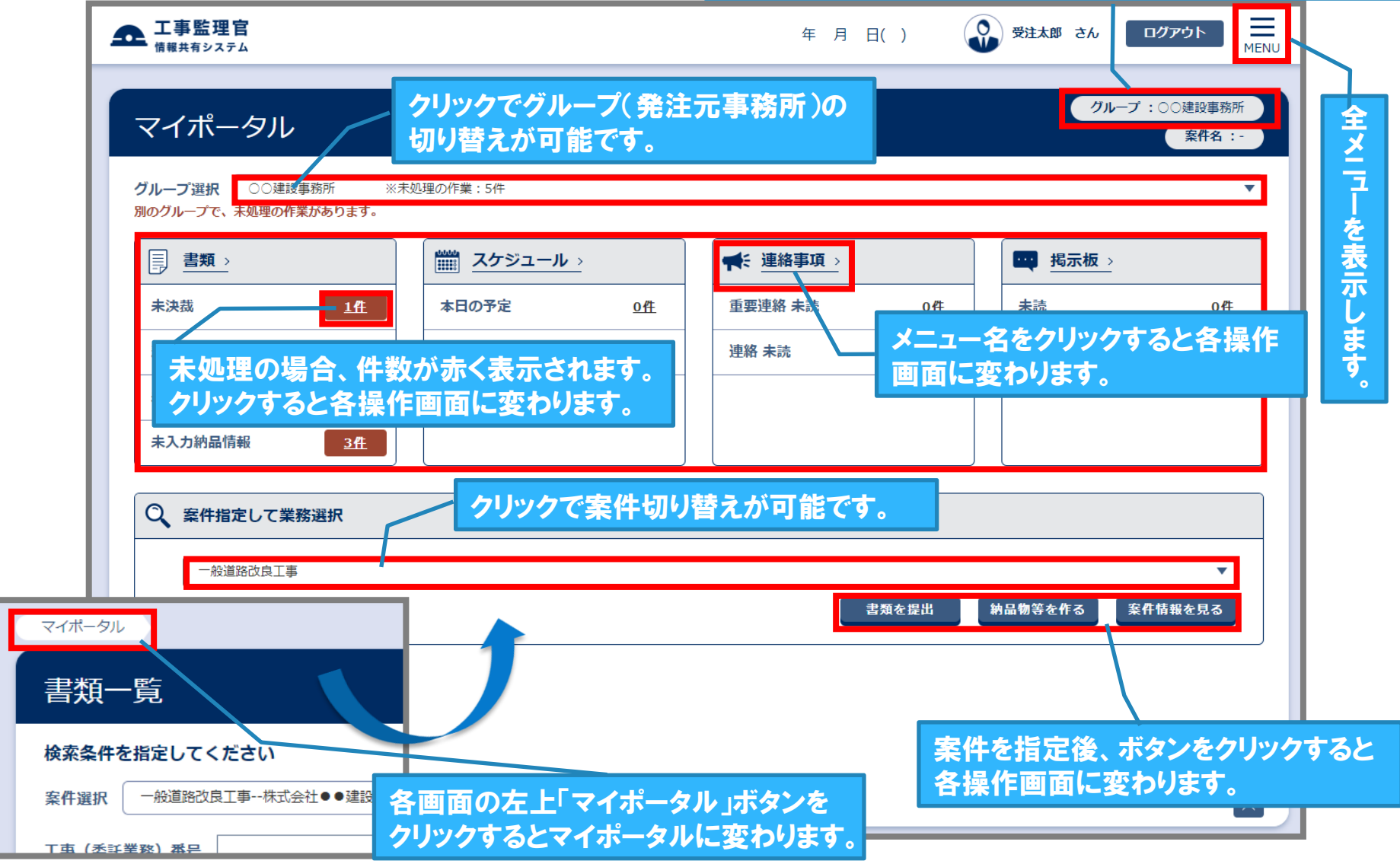

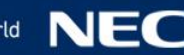

## 2-2.個人情報変更画面

#### 初回ログイン後、個人情報変更画面にて登録内容に誤りがないかを確認します。

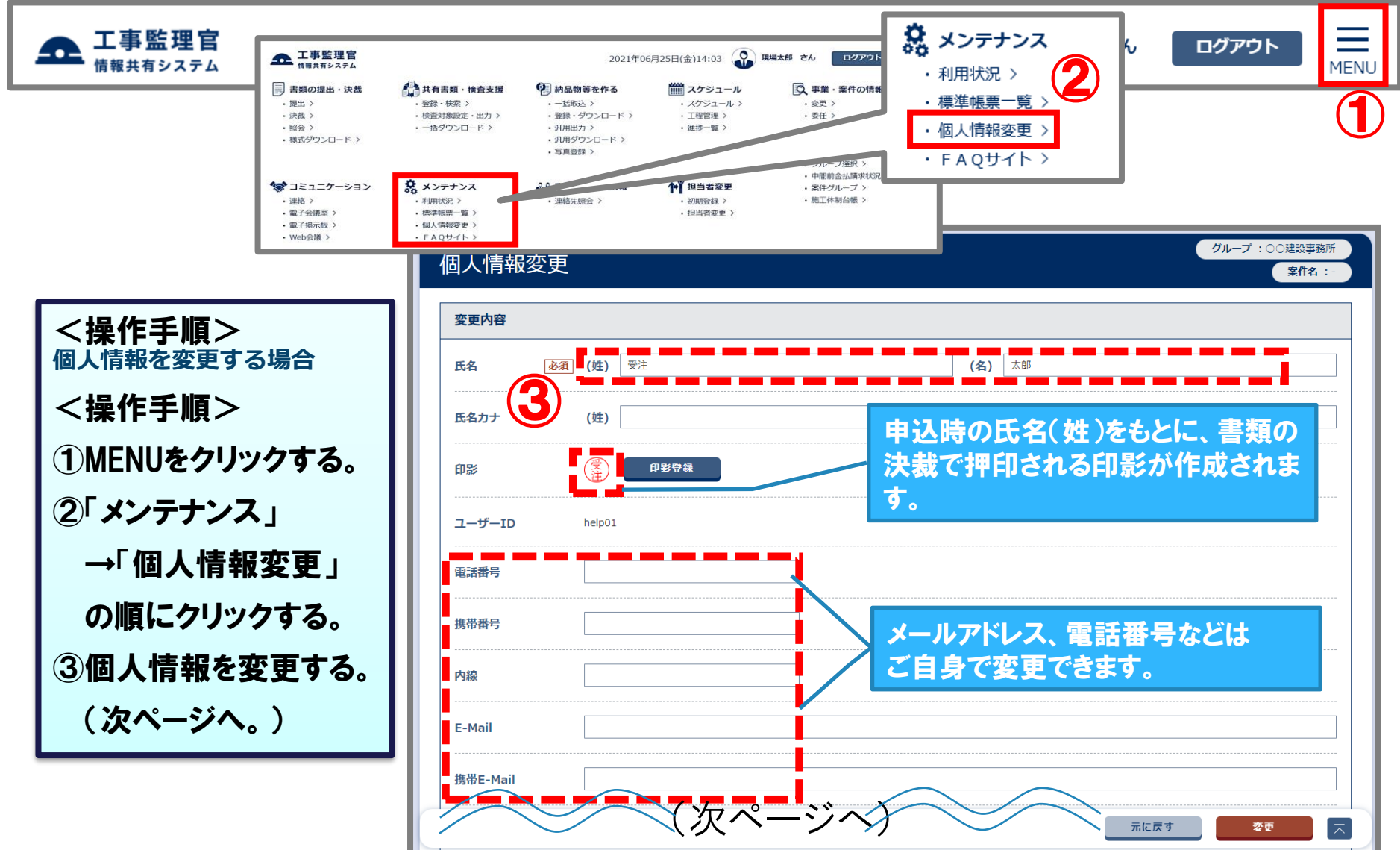

### 2-2.個人情報変更画面

### 初回ログイン後、個人情報変更画面にて登録内容に誤りがないかを確認します。

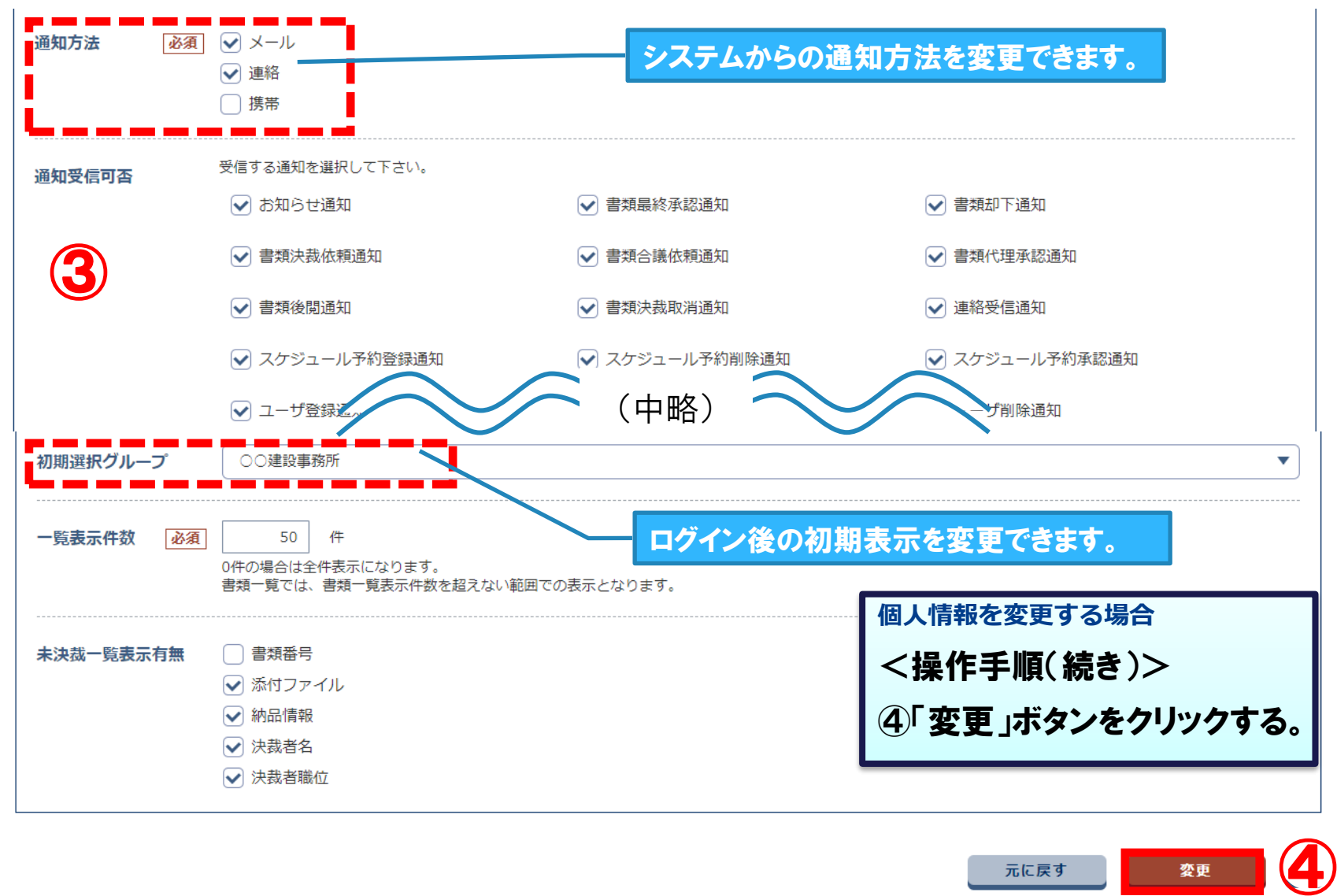

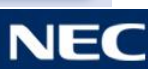

### 2-3.連絡先照会画面

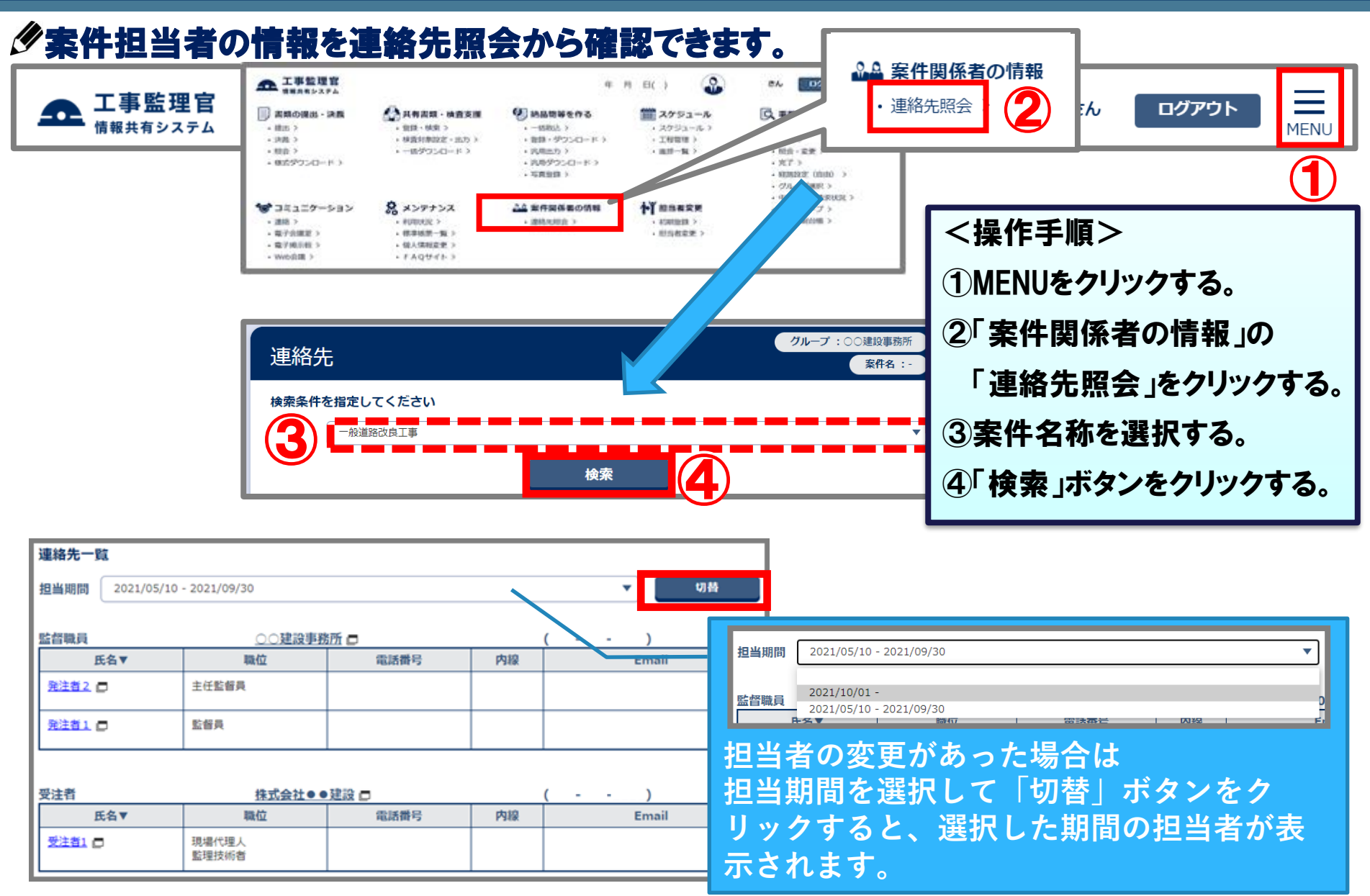

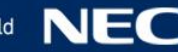

# 3.書類に関する操作

- -1.書類の提出 -2.書類の引用提出 -3.書類の一時保存 -4.書類の削除 -5.書類の修正 -6.書類の決裁 -7.書類の再提出
- -8.書類納品情報の入力

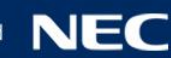

#### 対象の案件を選択し、書類を作成・提出します。

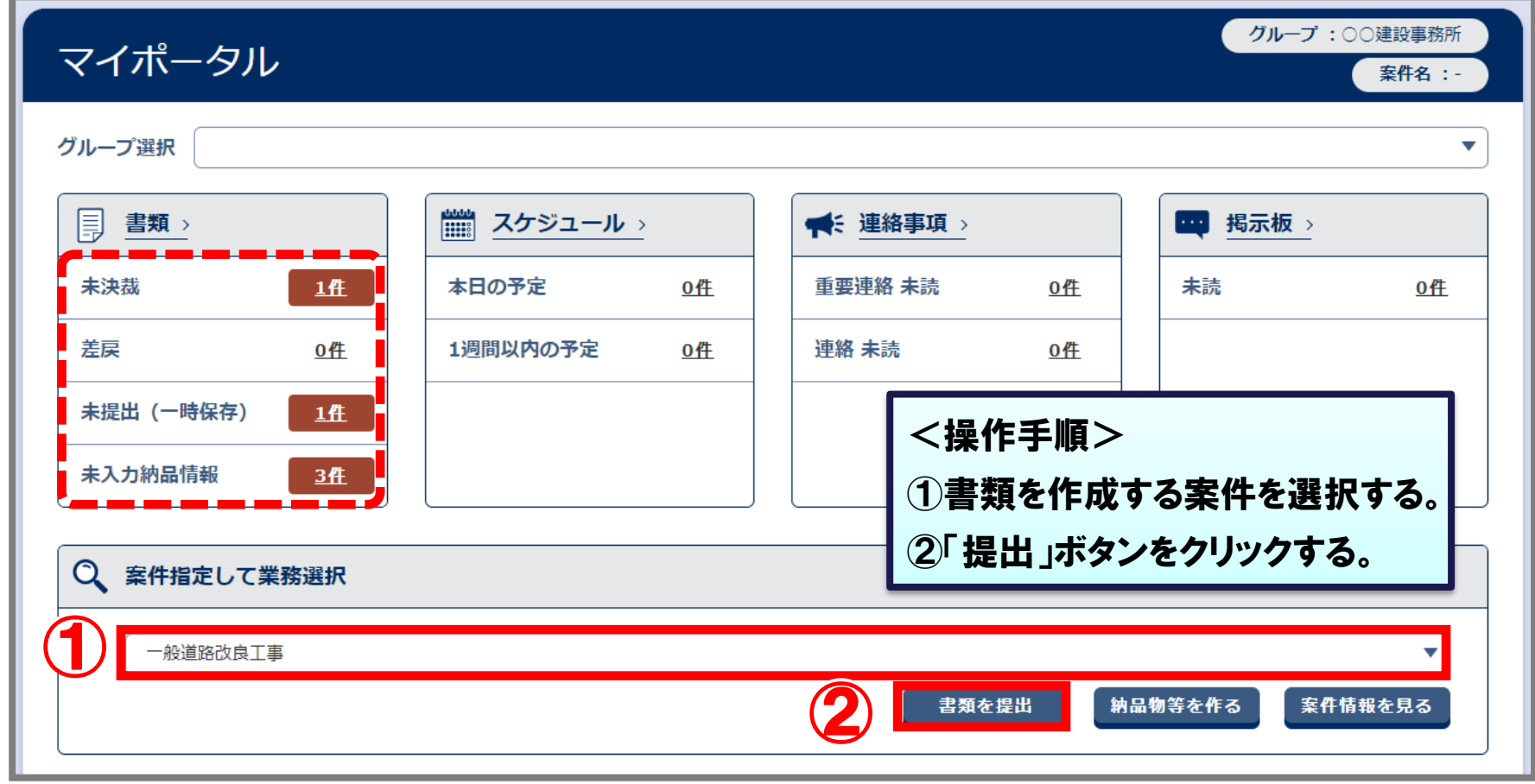

#### **※サブメニューによる、表示条件の違い**

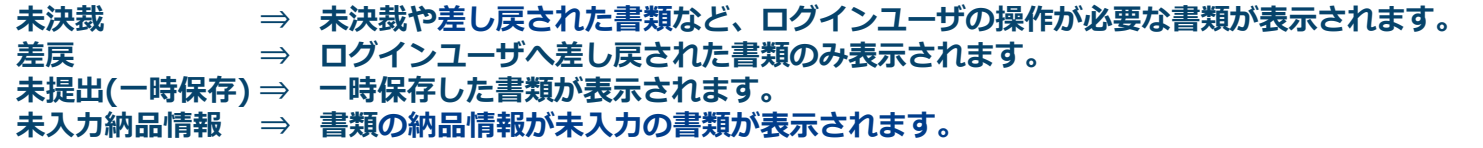

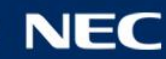

#### 提出期間と作成する帳票を選択します。

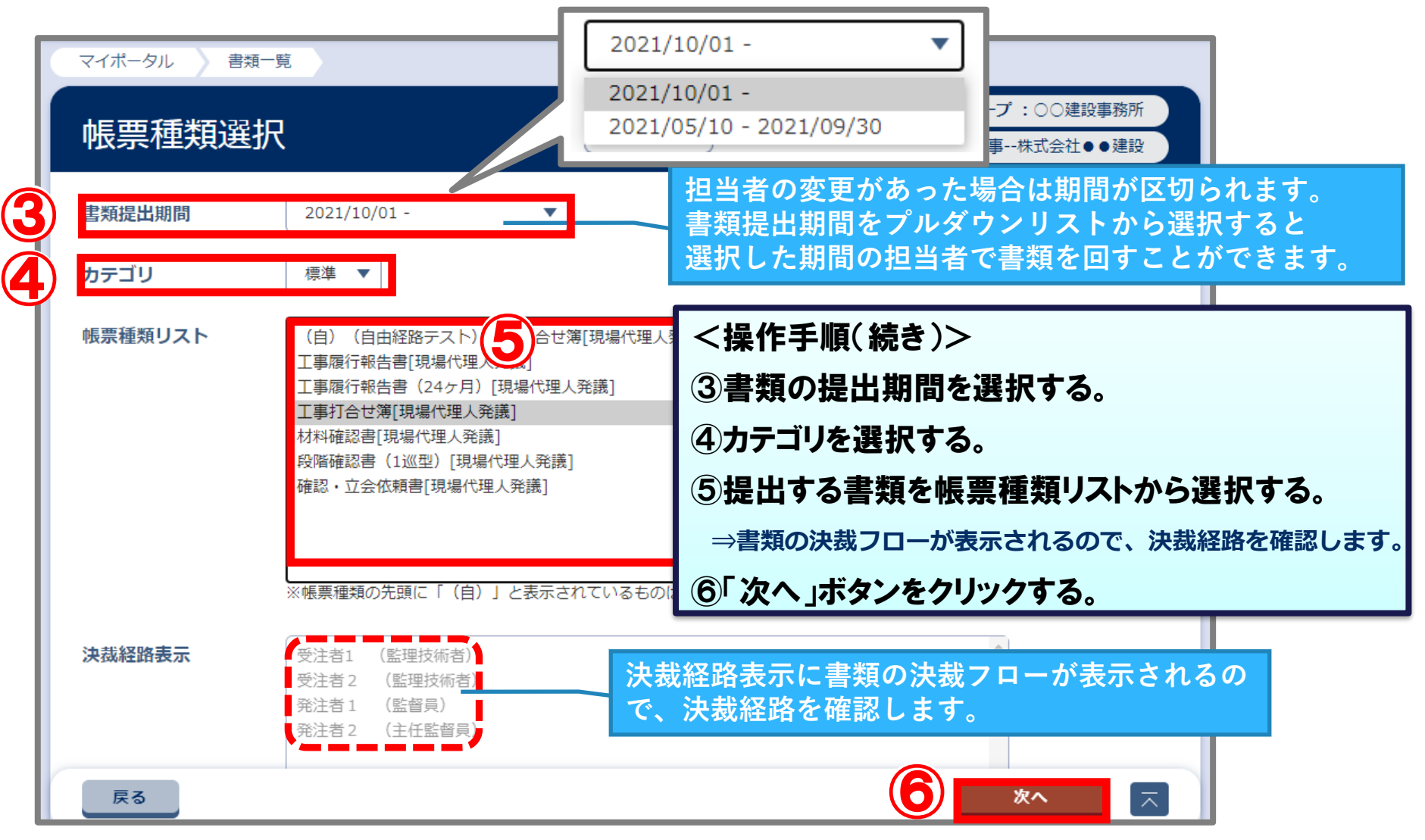

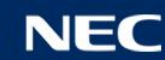

#### 書類の内容を記入します。

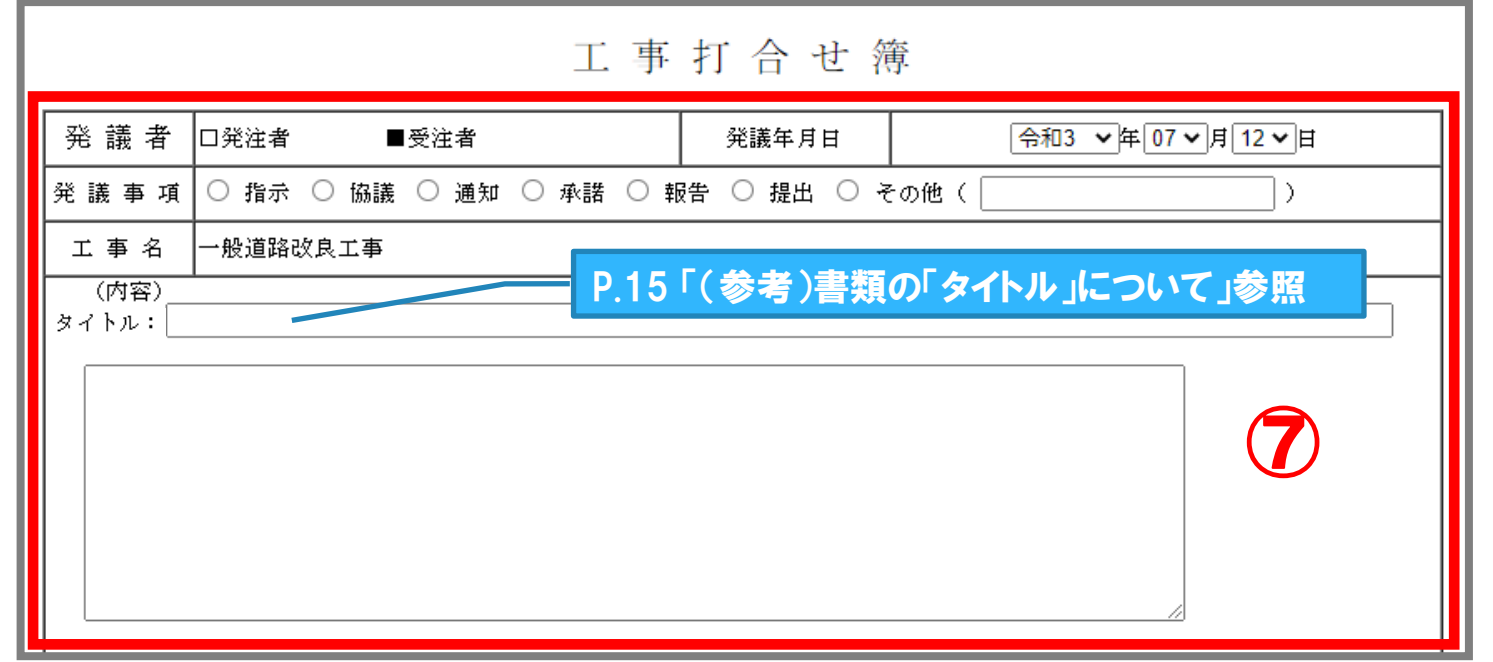

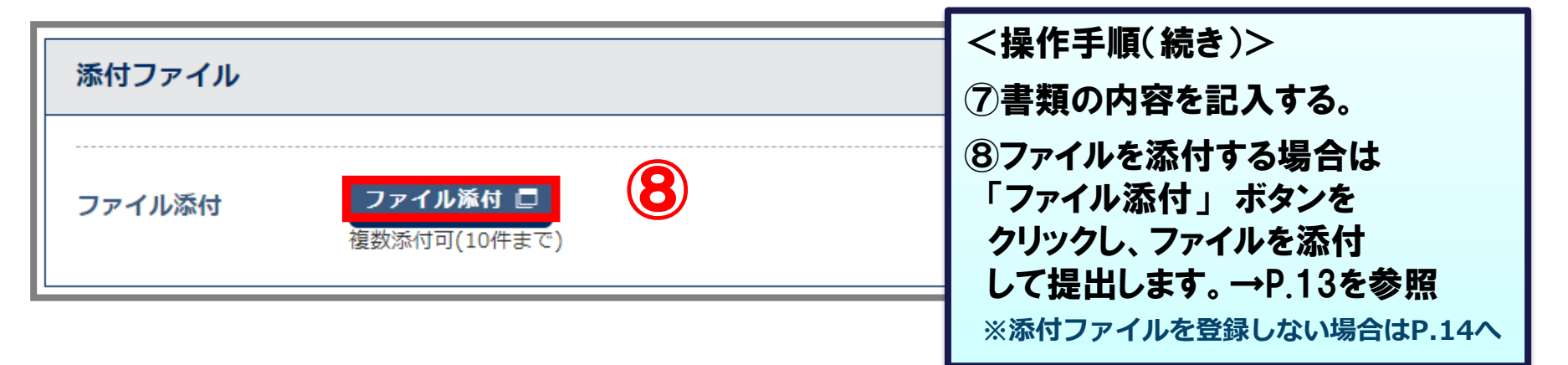

#### 添付ファイルがある場合は、添付するファイルを選択し、書類を提出します。

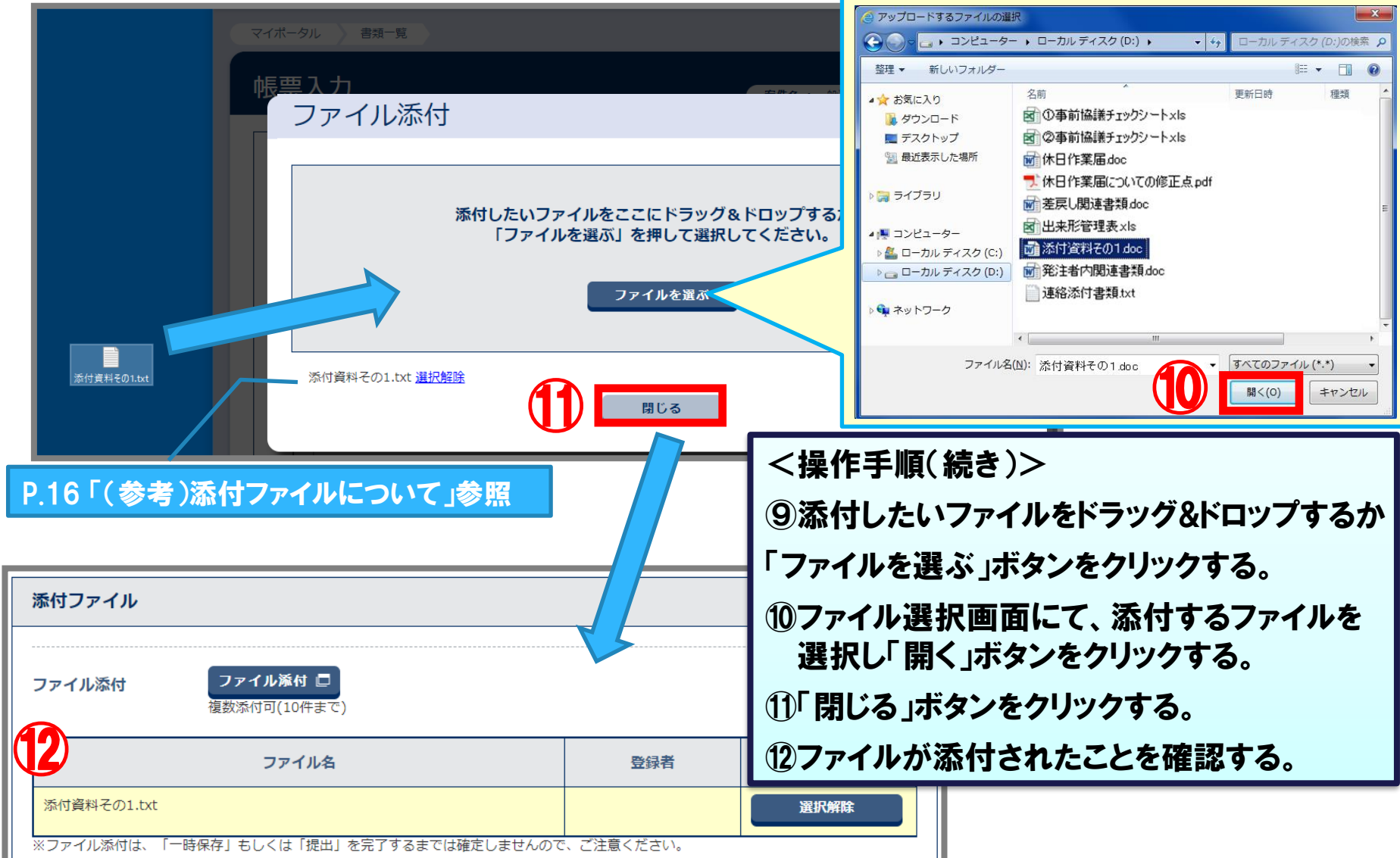

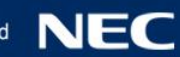

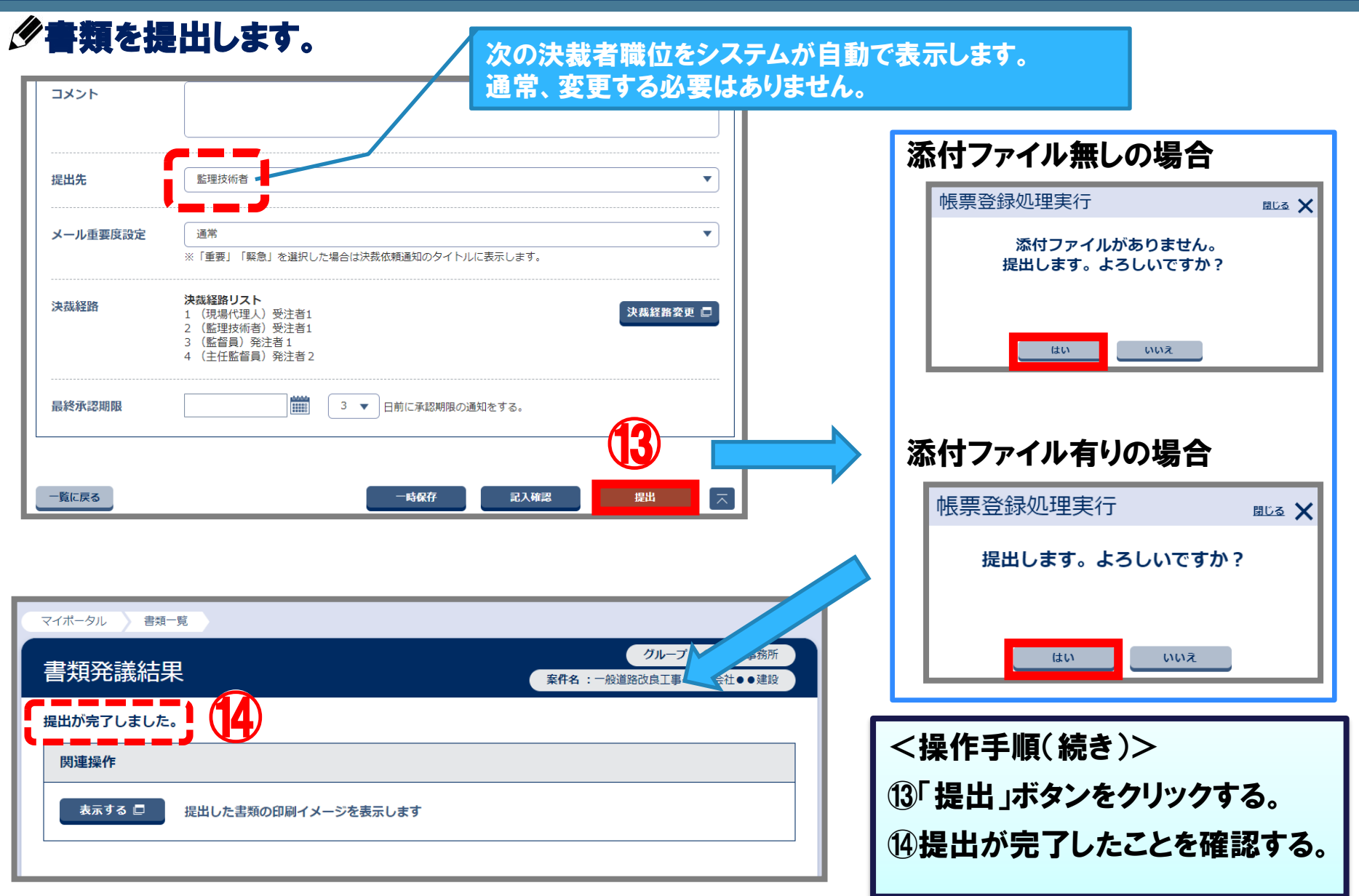

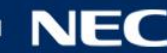

#### (参考) 書類の「タイトル」について

#### 書類のタイトルを入力する際は、以下に気を付けてください。

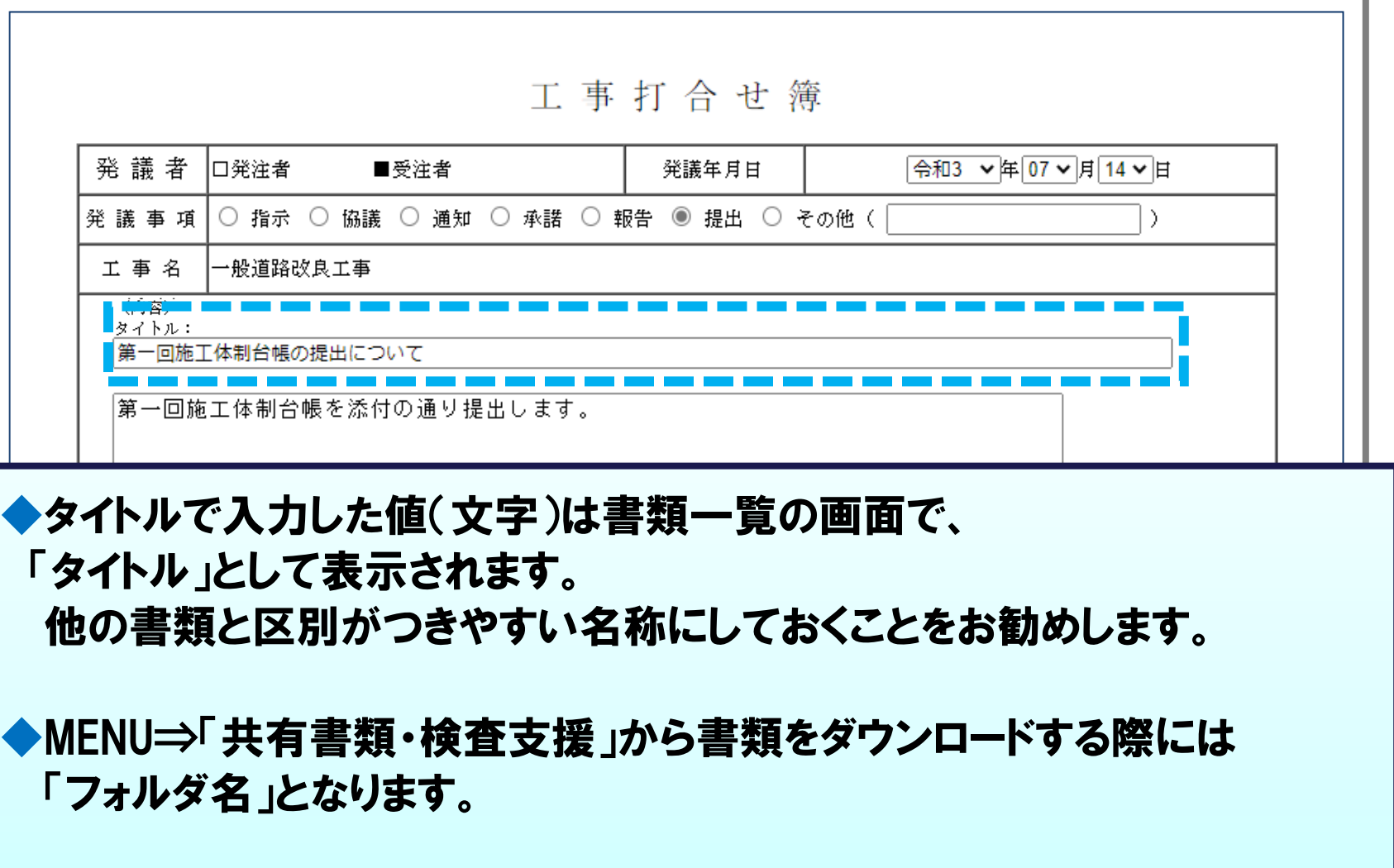

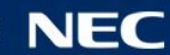

#### (参考) 添付ファイルについて

#### 書類に添付する資料を用意する際は、以下に気を付けてください。

◆書類に添付する資料は、3桁以下の拡張子で保存したファイルを添付します。 例: Microsoft Excelで作成したファイルの場合 "Excel 97-2003 ブック形式"(○○○.xls)で保存 **※工事完成図書の電子納品等要領 平成28年3月以降は、 4桁の拡張子のファイルを添付することが可能です。**

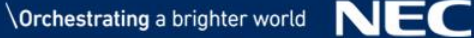

### (参考) 決裁状況の確認について

#### 書類の決裁状況を確認します。

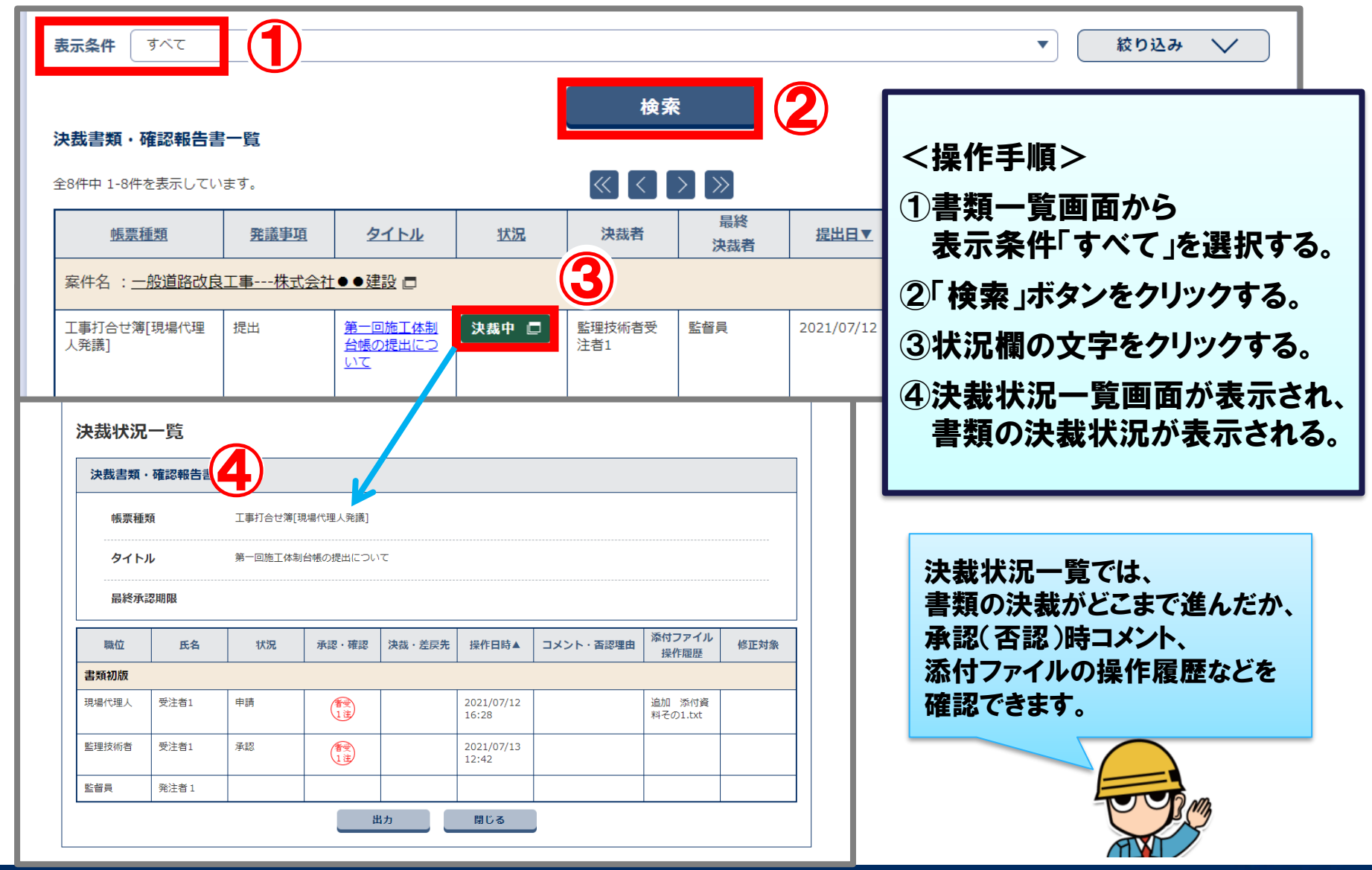

NEG

Orchestrating a brighter world

#### すでに提出されている書類の内容を引用して、書類を作成できます。

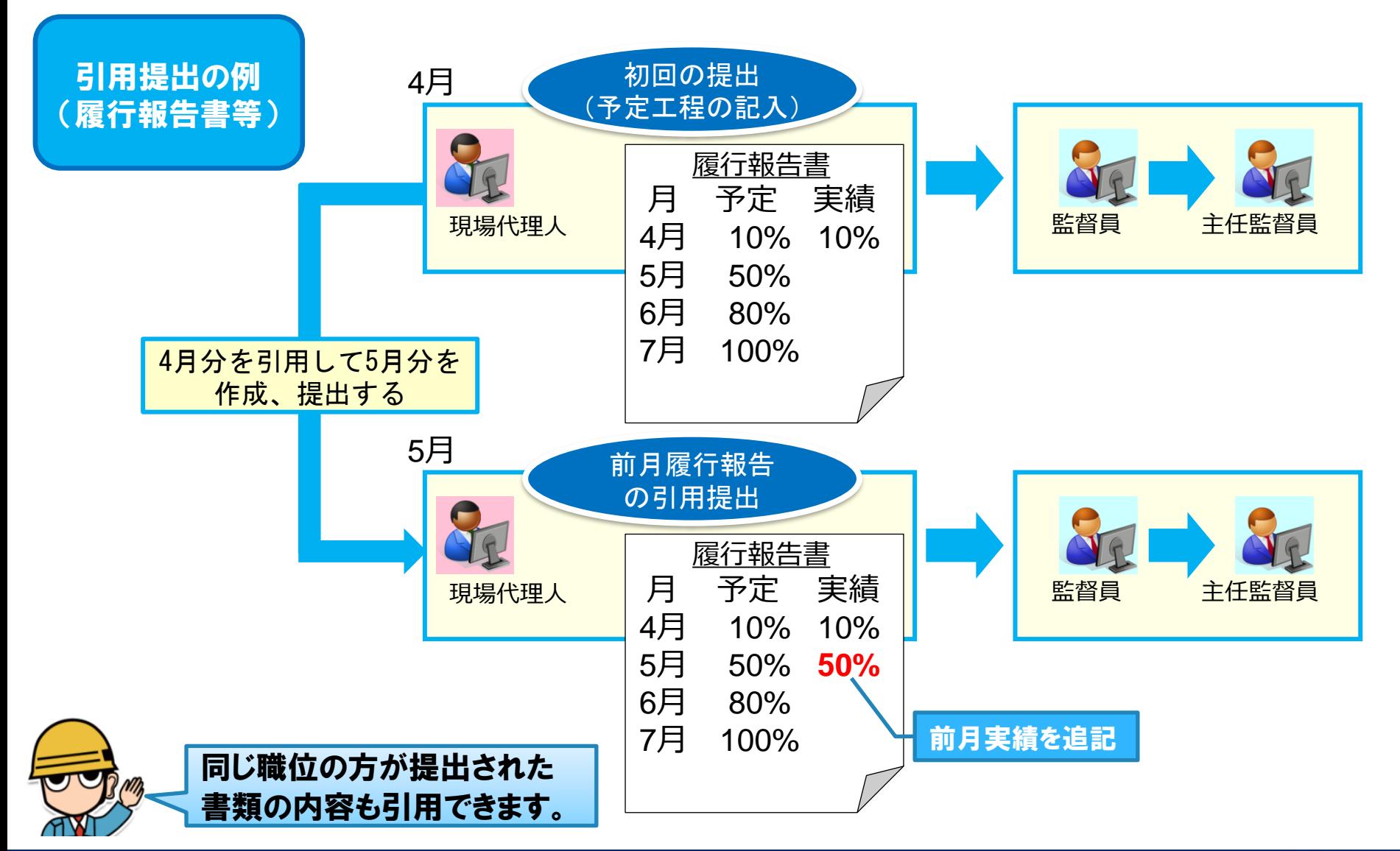

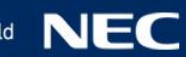

#### 作成した書類を選択します。 ※ 「工事履行報告書」を例に説明

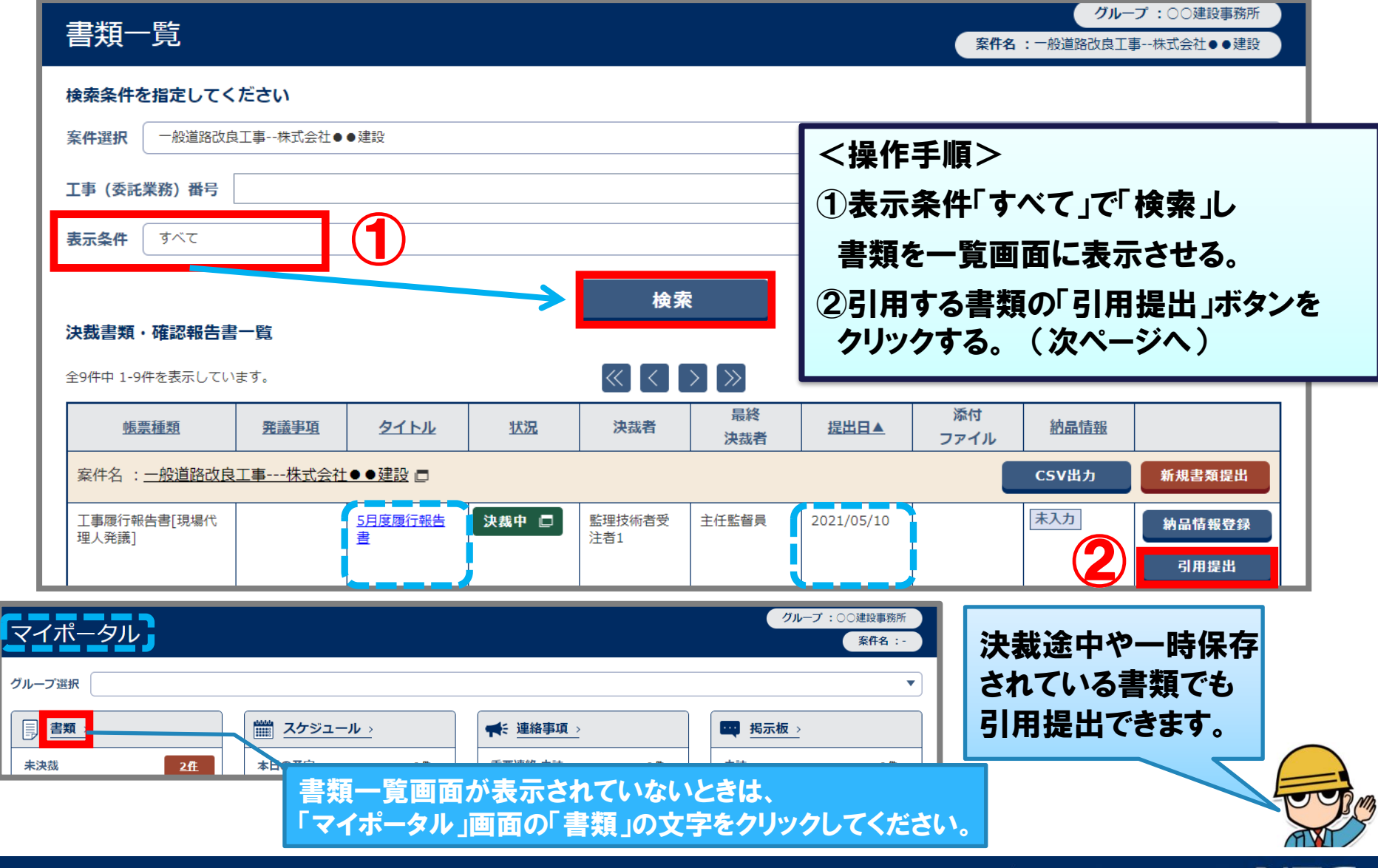

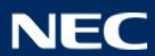

#### 作成した書類を選択します。 ※ 「工事履行報告書」を例に説明

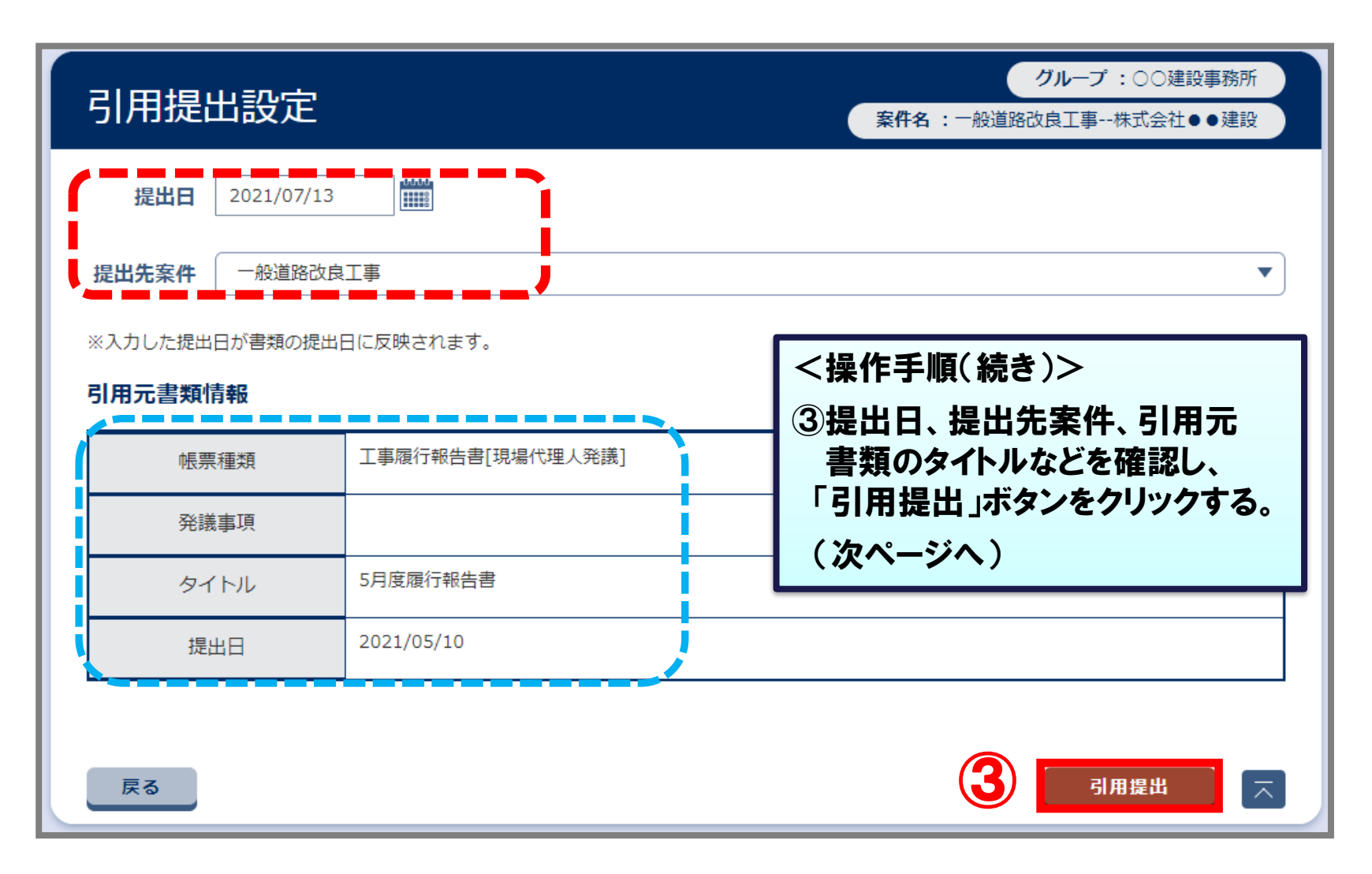

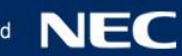

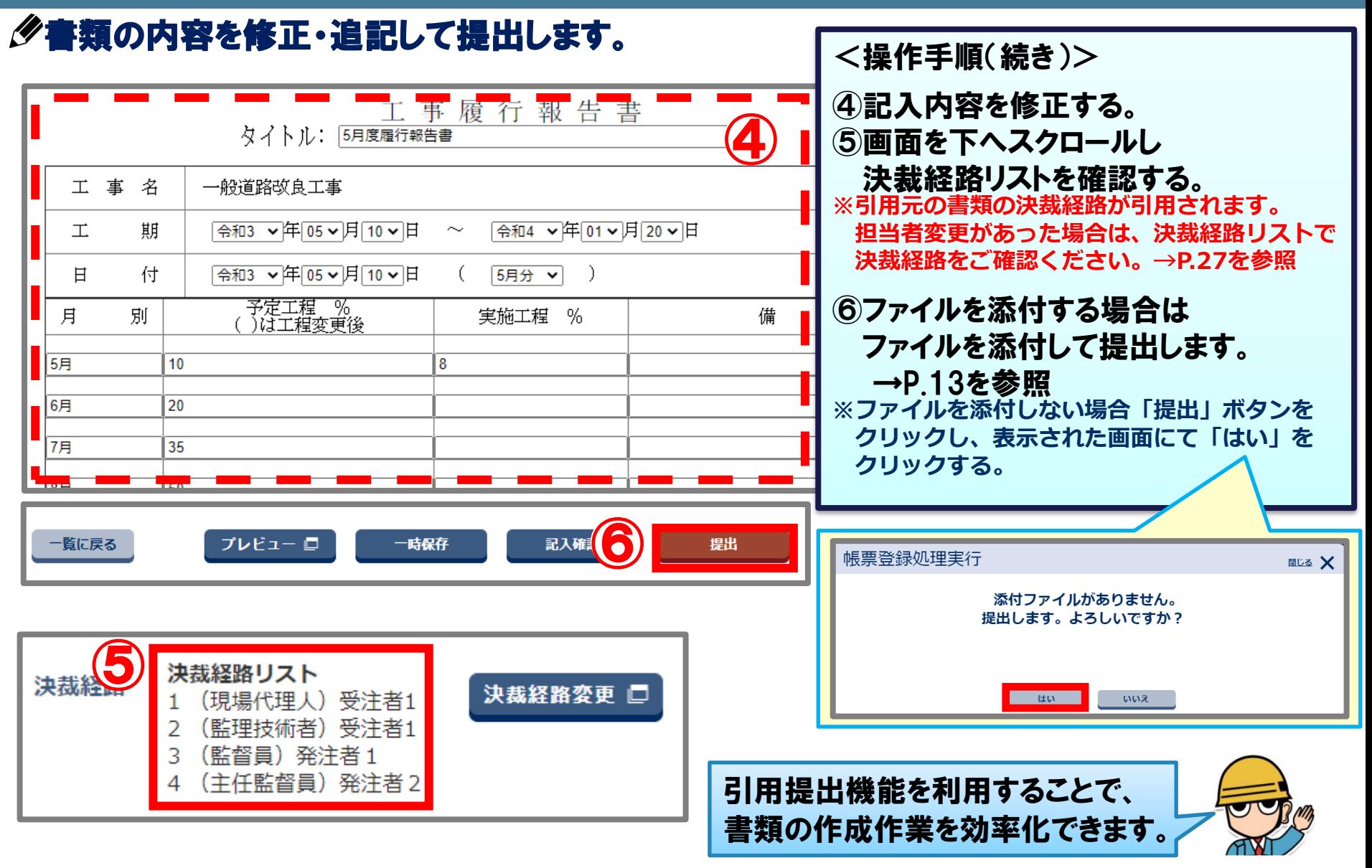

### 3-3.書類の一時保存

#### 作成した書類は提出前に一時保存することができます。

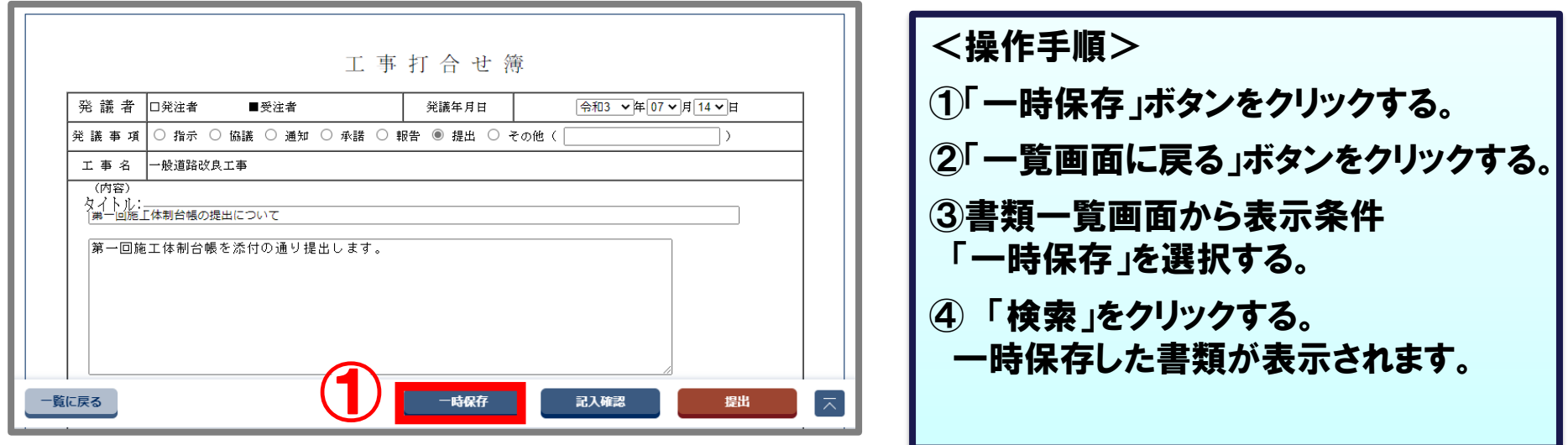

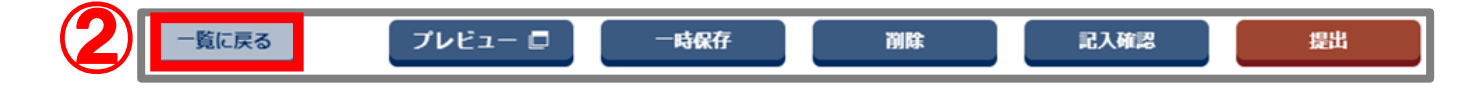

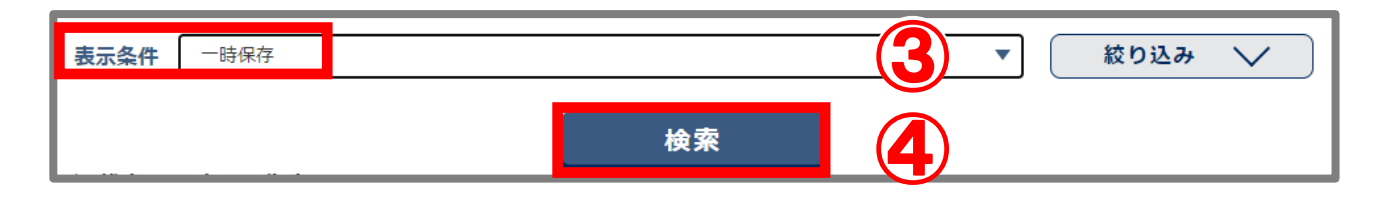

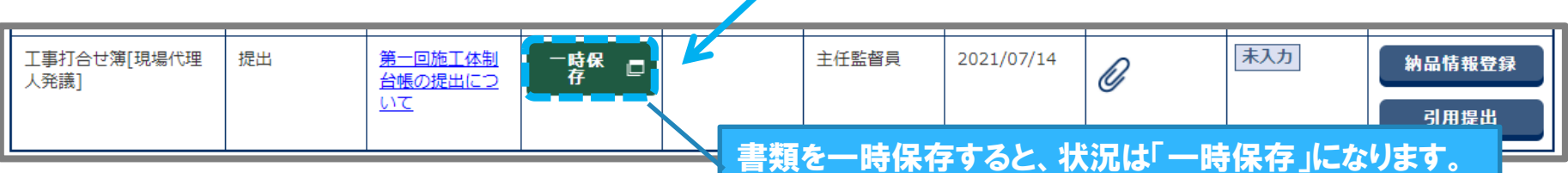

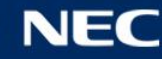

### 3-4.書類の削除

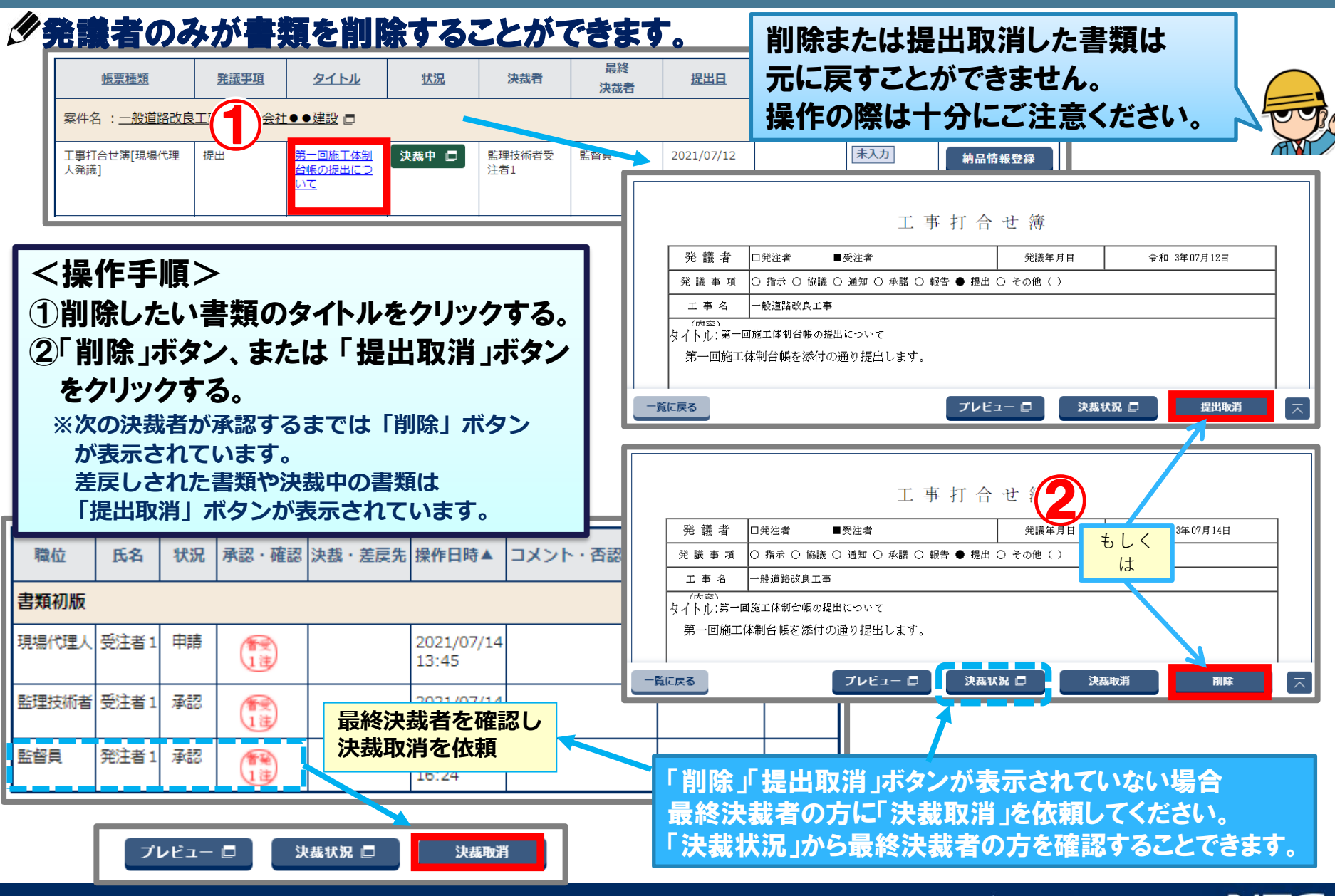

### 3-5.書類の修正

#### 発議者が書類を提出後、次決裁者が決裁を行うまでの間は、発議者にて書類の修正 および添付ファイルの差し替えが可能です。

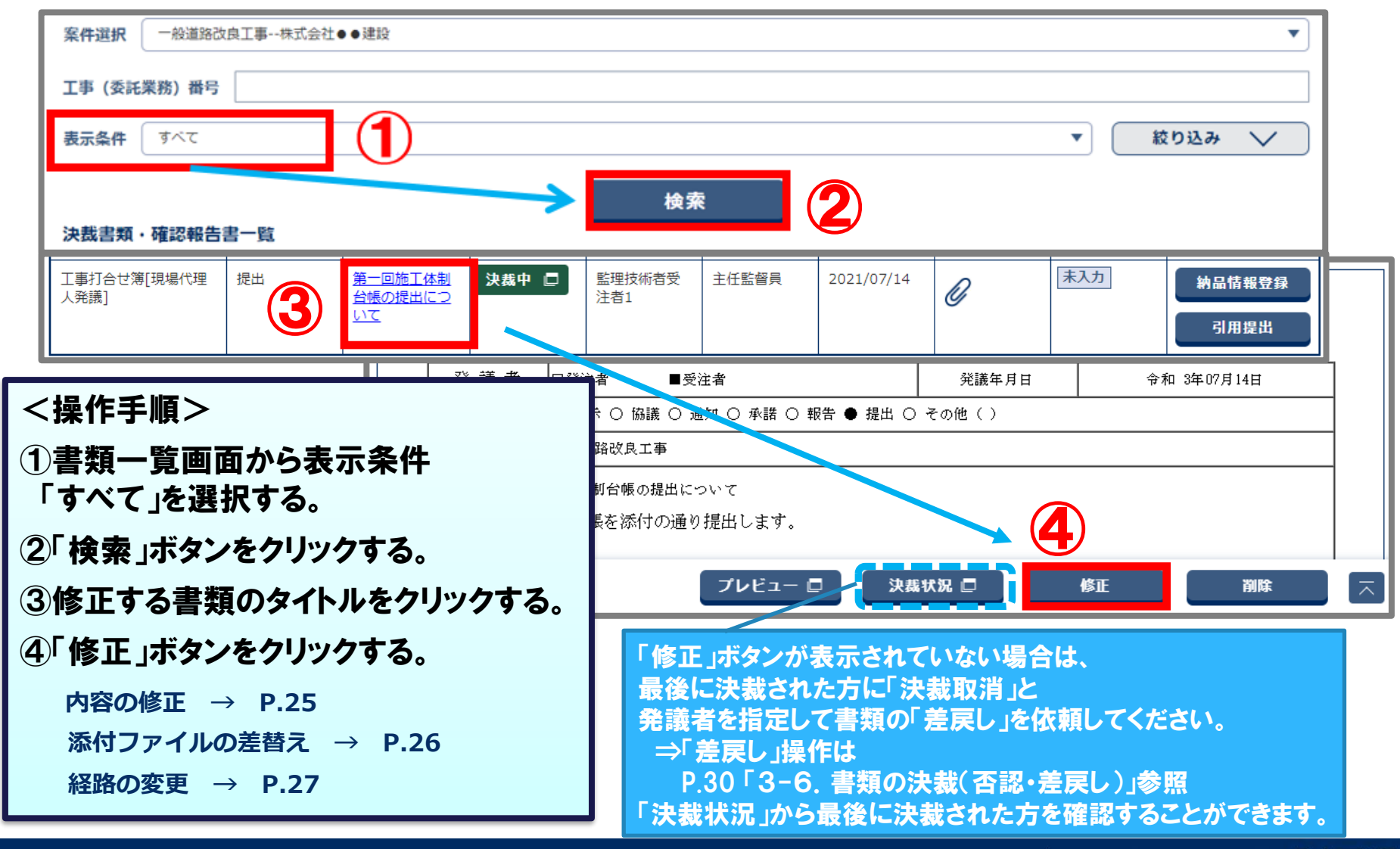

### 3-5.書類の修正(内容の修正)

#### 書類の記入内容を修正し、提出します。

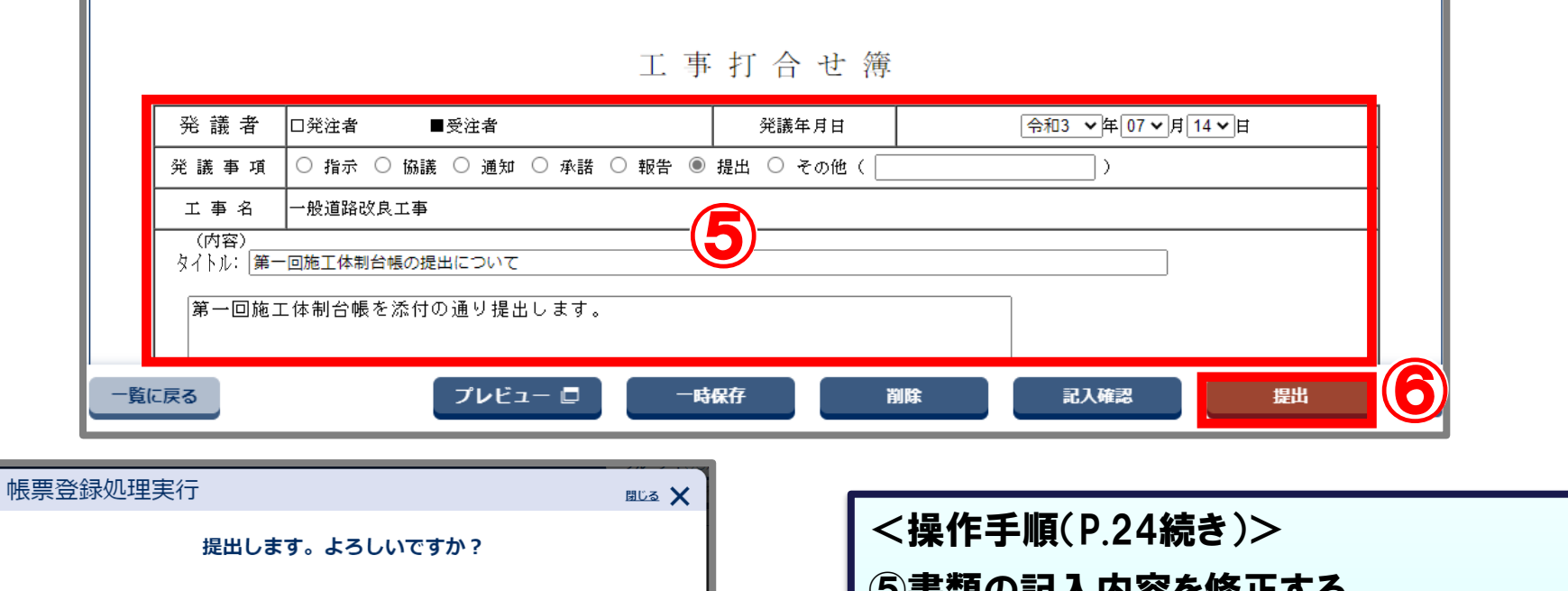

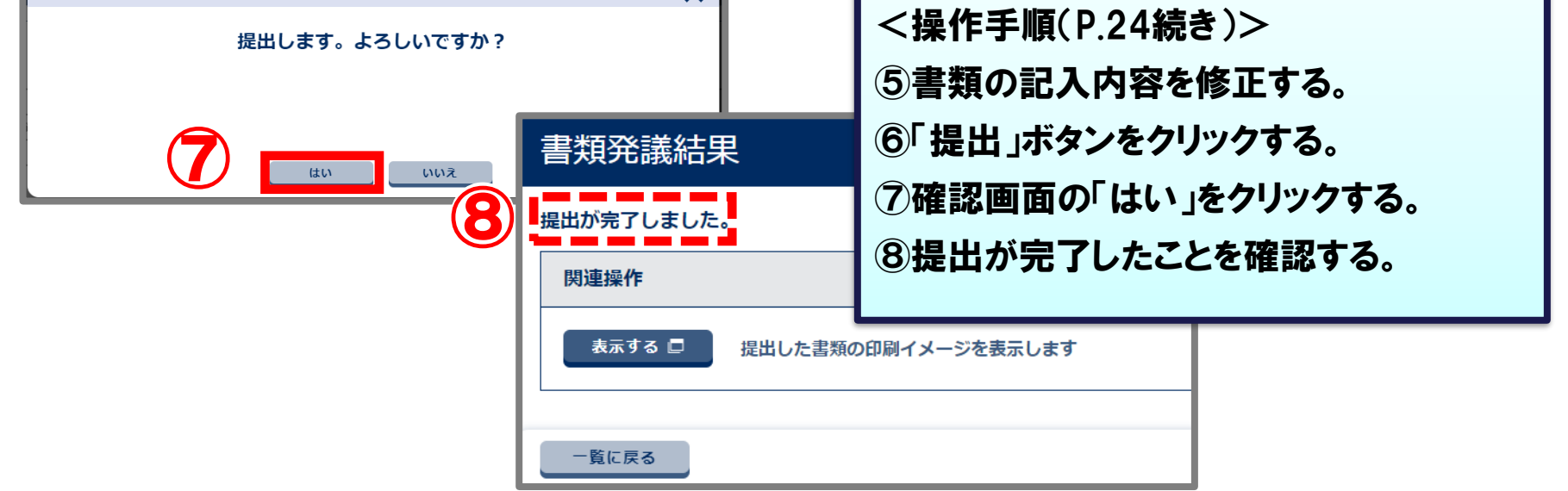

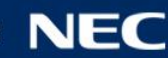

### 3-5.書類の修正(添付ファイルの差し替え)

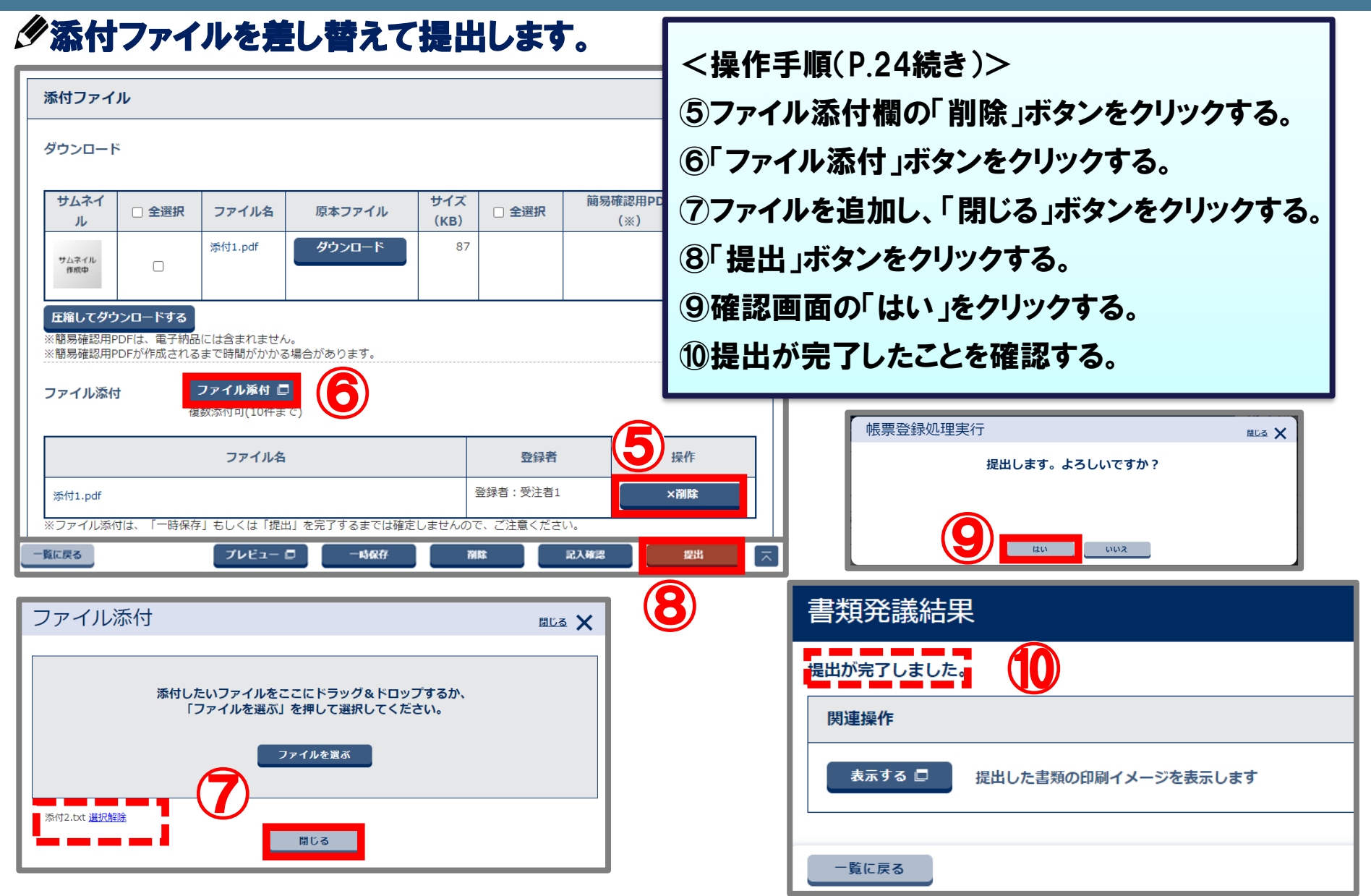

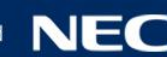

### 3-5.書類の修正(決裁経路の変更)

#### 決裁者を追加する場合の操作例です。

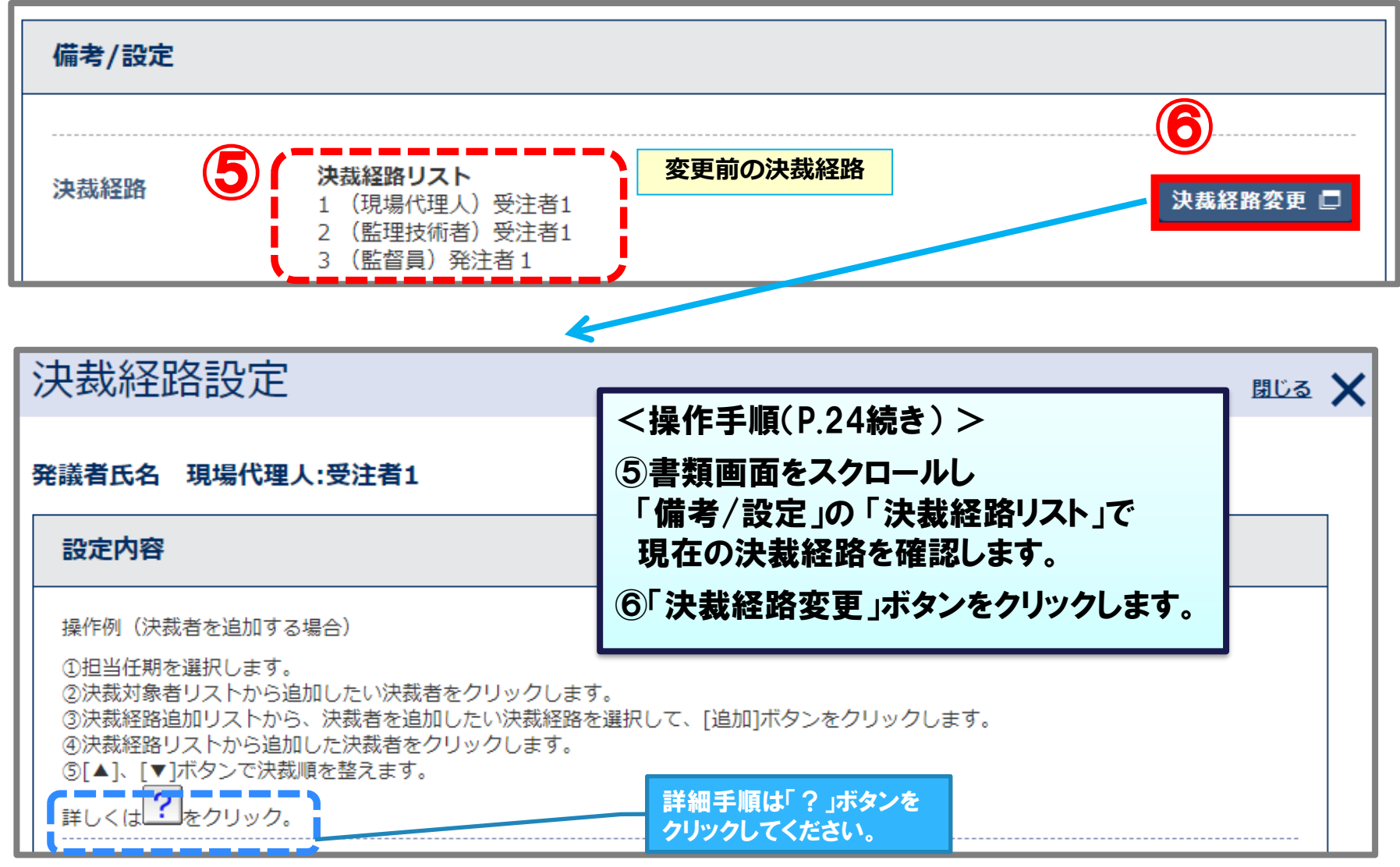

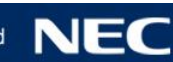

### 3-5.書類の修正(決裁経路の変更)

#### 決裁者を追加する場合の操作例です。

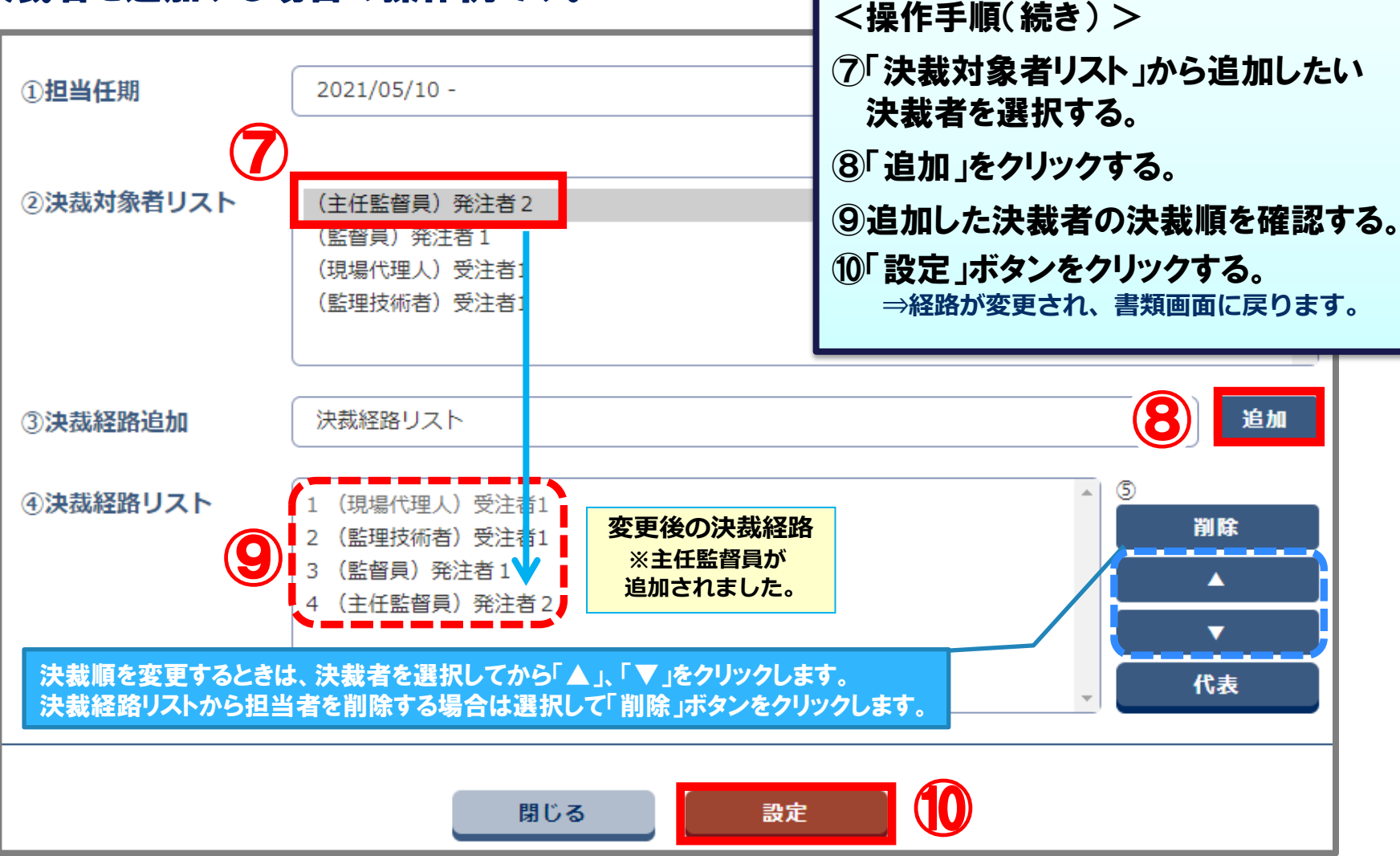

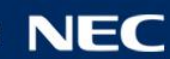

### 3-6.書類の決裁(承認)

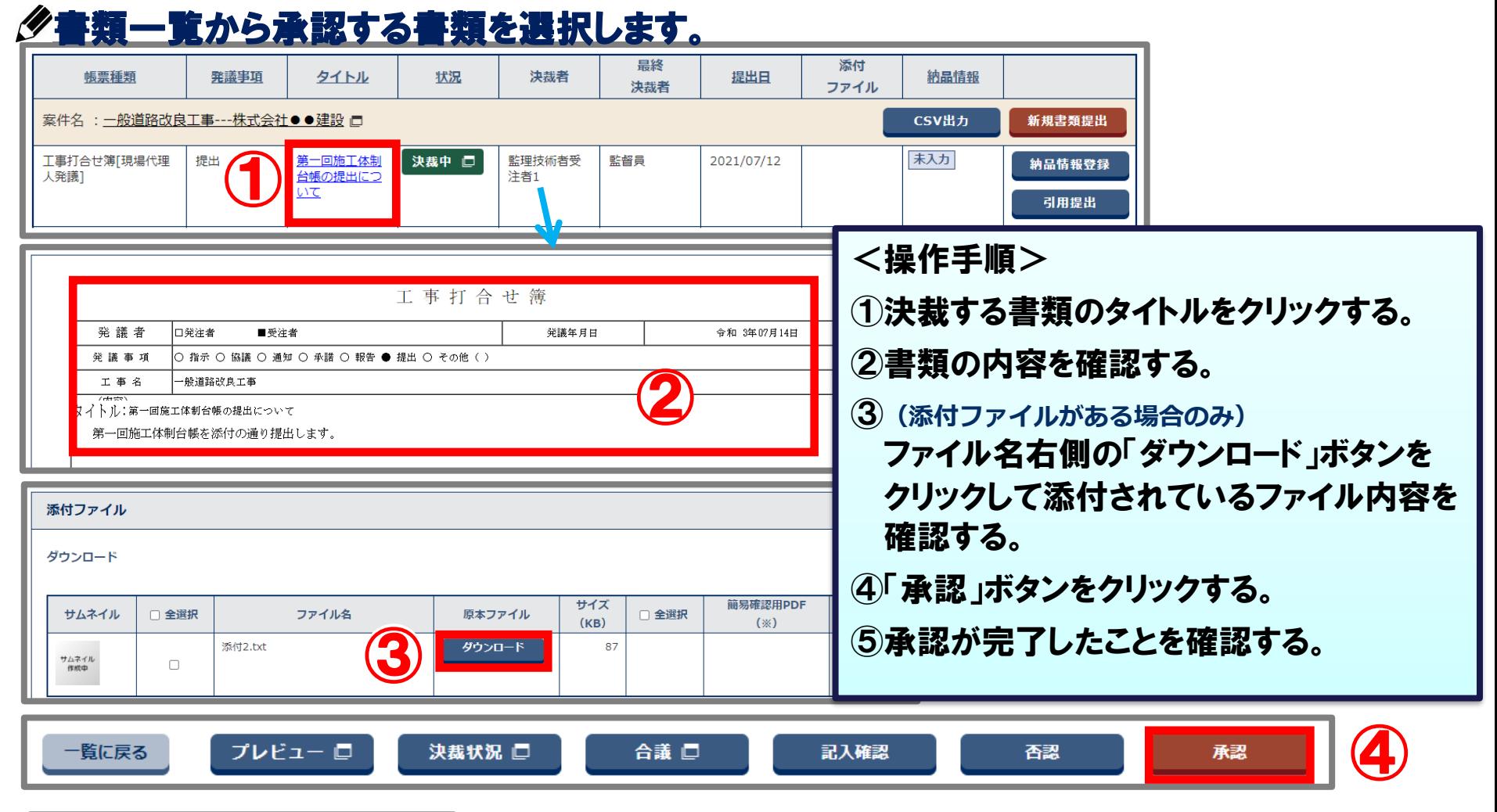

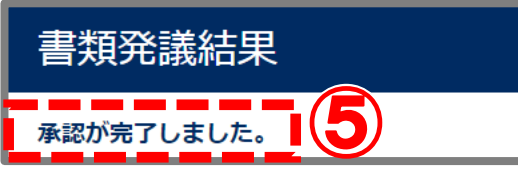

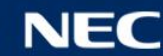

### 3-6.書類の決裁(否認・差戻し)

#### 書類の内容を確認し(修正の必要がある場合は)、否認決裁で書類の差戻しを行います。

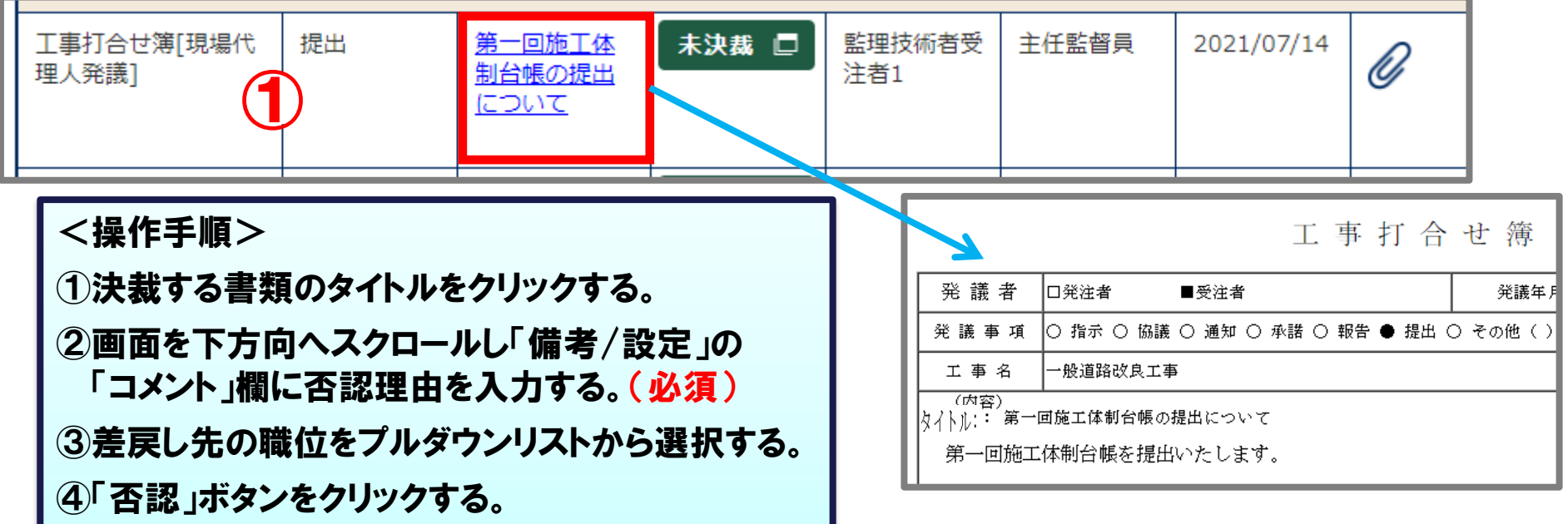

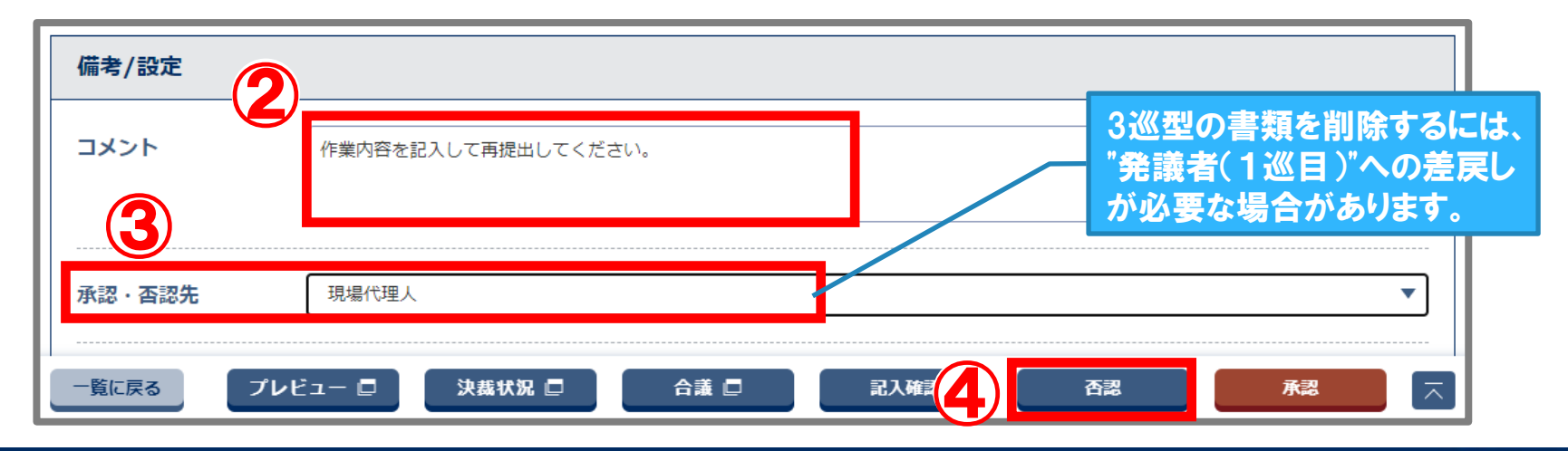

### 3-7.書類の再提出

#### 否認・差戻しされた書類の差戻し理由を確認し、書類の内容を修正します。

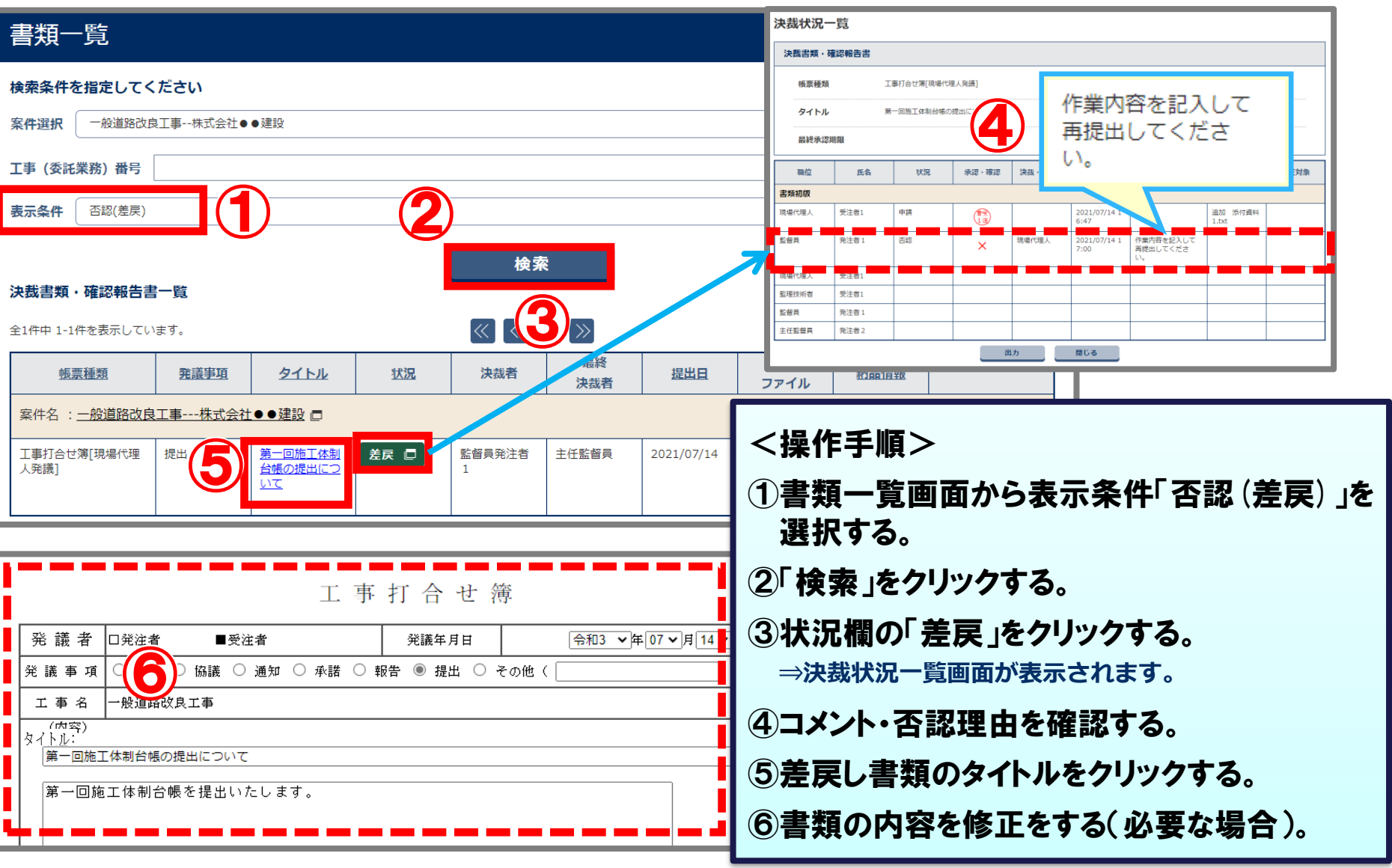

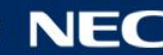

### 3-7.書類の再提出

#### 添付ファイルの差替えが必要な場合は、添付ファイル登録画面から差替えて再提出します。

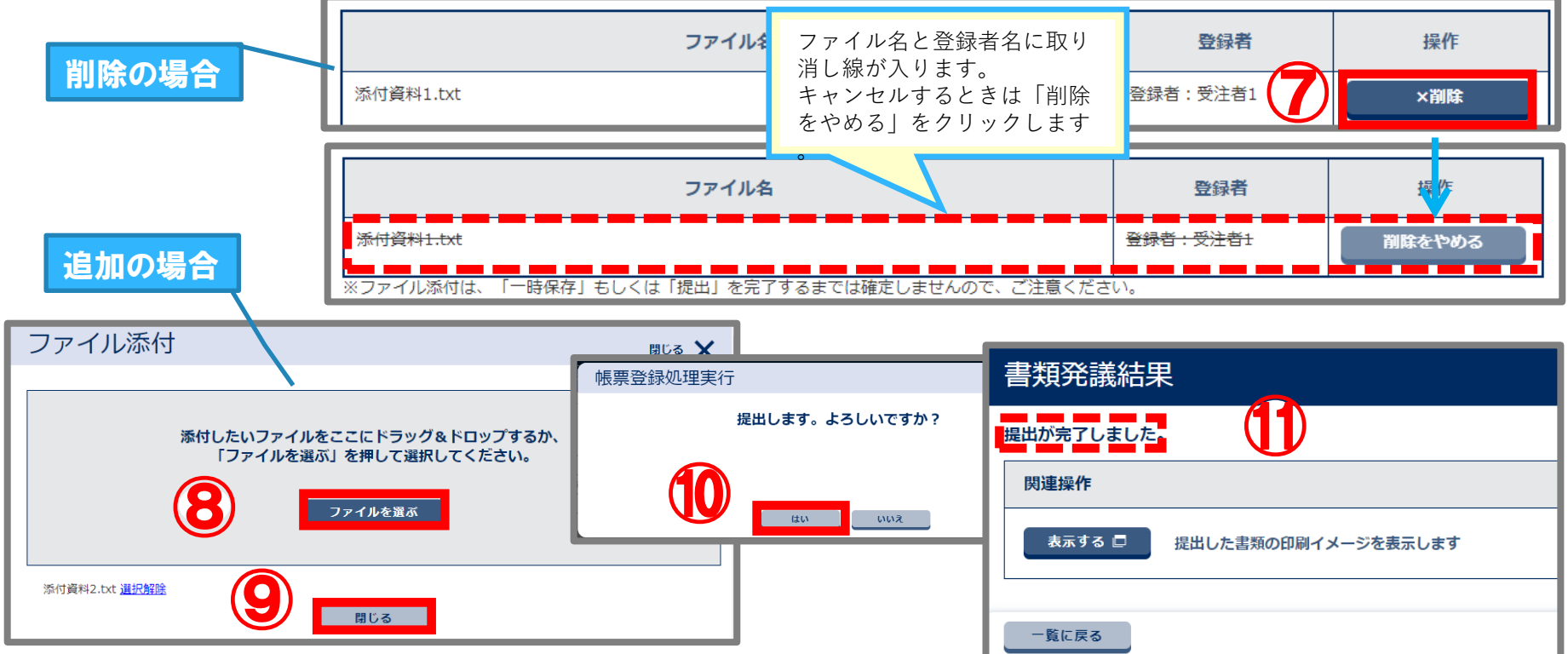

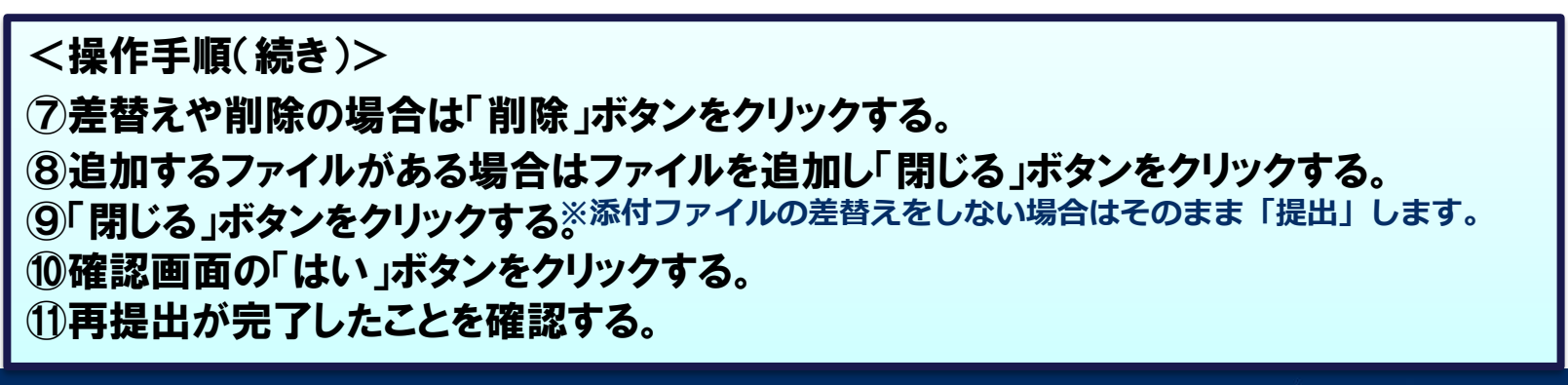

### 3-8.書類納品情報の入力

#### 決裁が完了した書類の納品情報を入力します。

<操作手順>

①決裁完了した書類で納品情報が未入力の書類の 「納品情報登録」ボタンをクリックする。 (次ページへ)

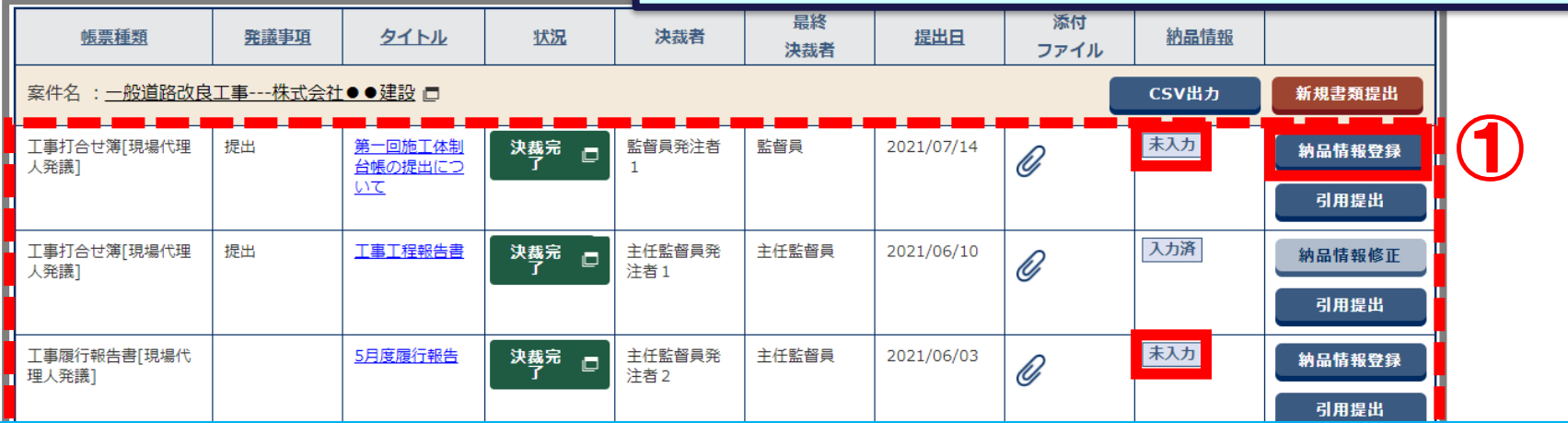

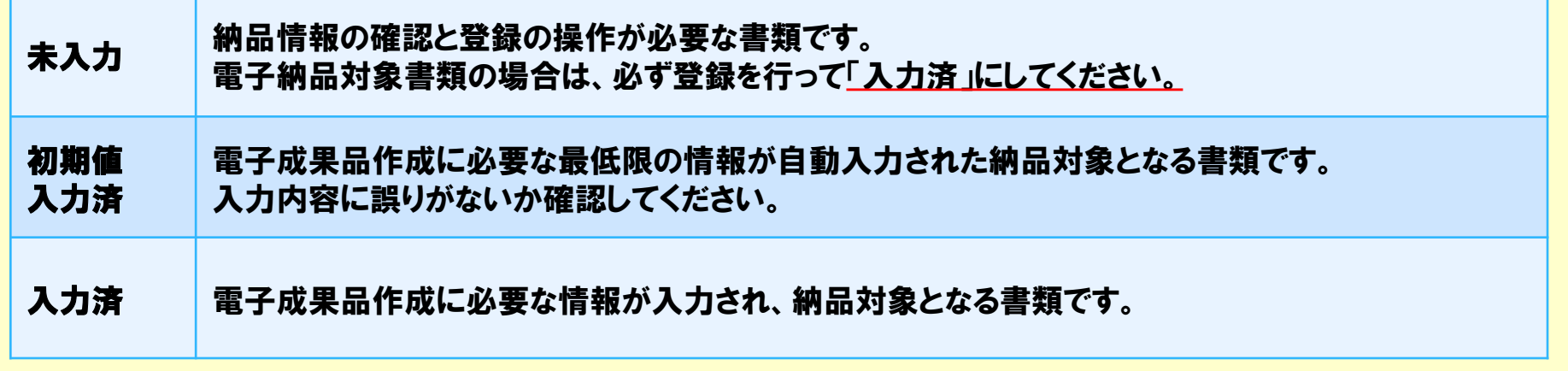

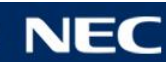

### 3-8.書類納品情報の入力

#### 決裁が完了した書類の納品情報を入力します。

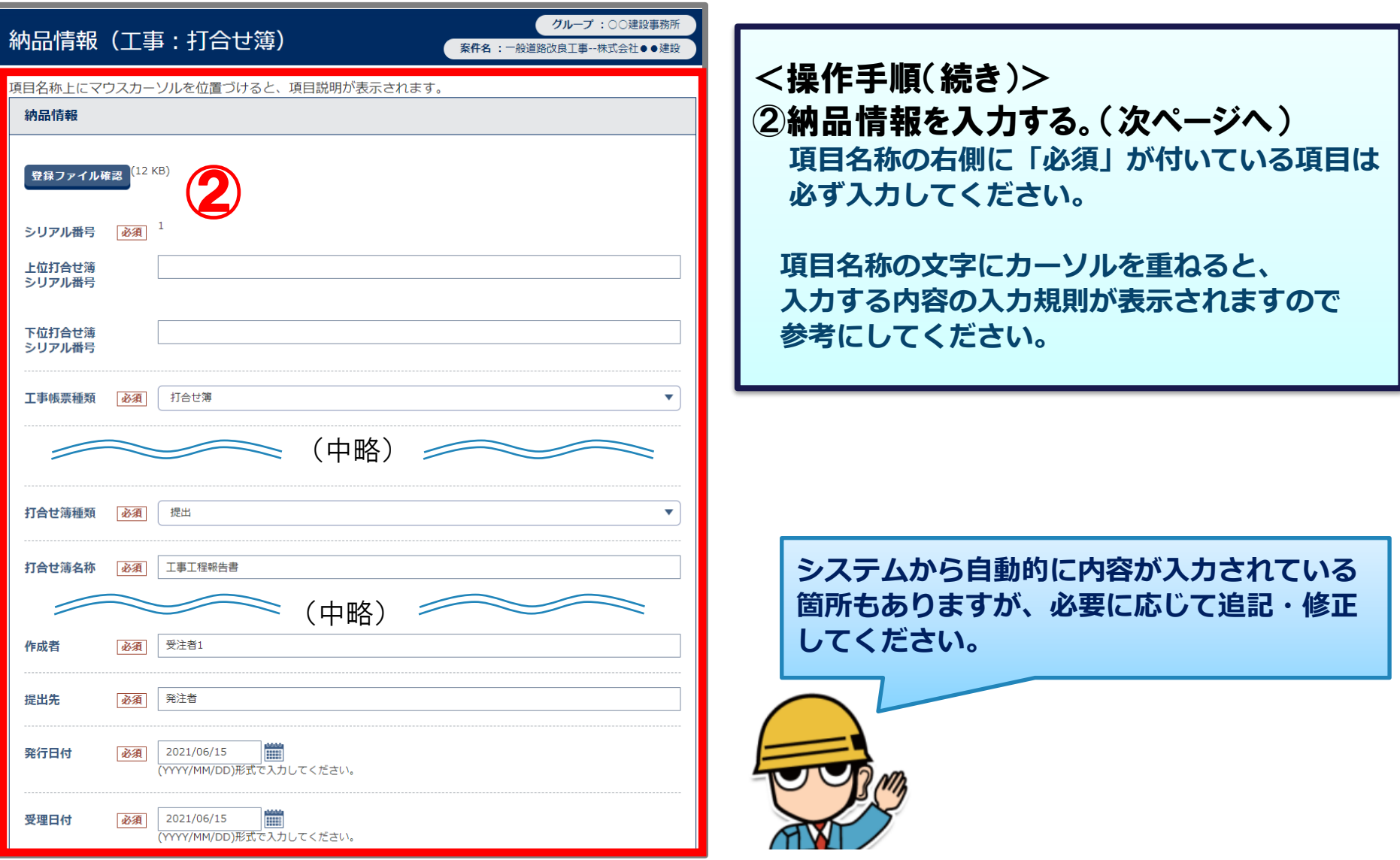

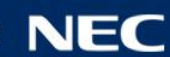

### 3-8.書類納品情報の入力

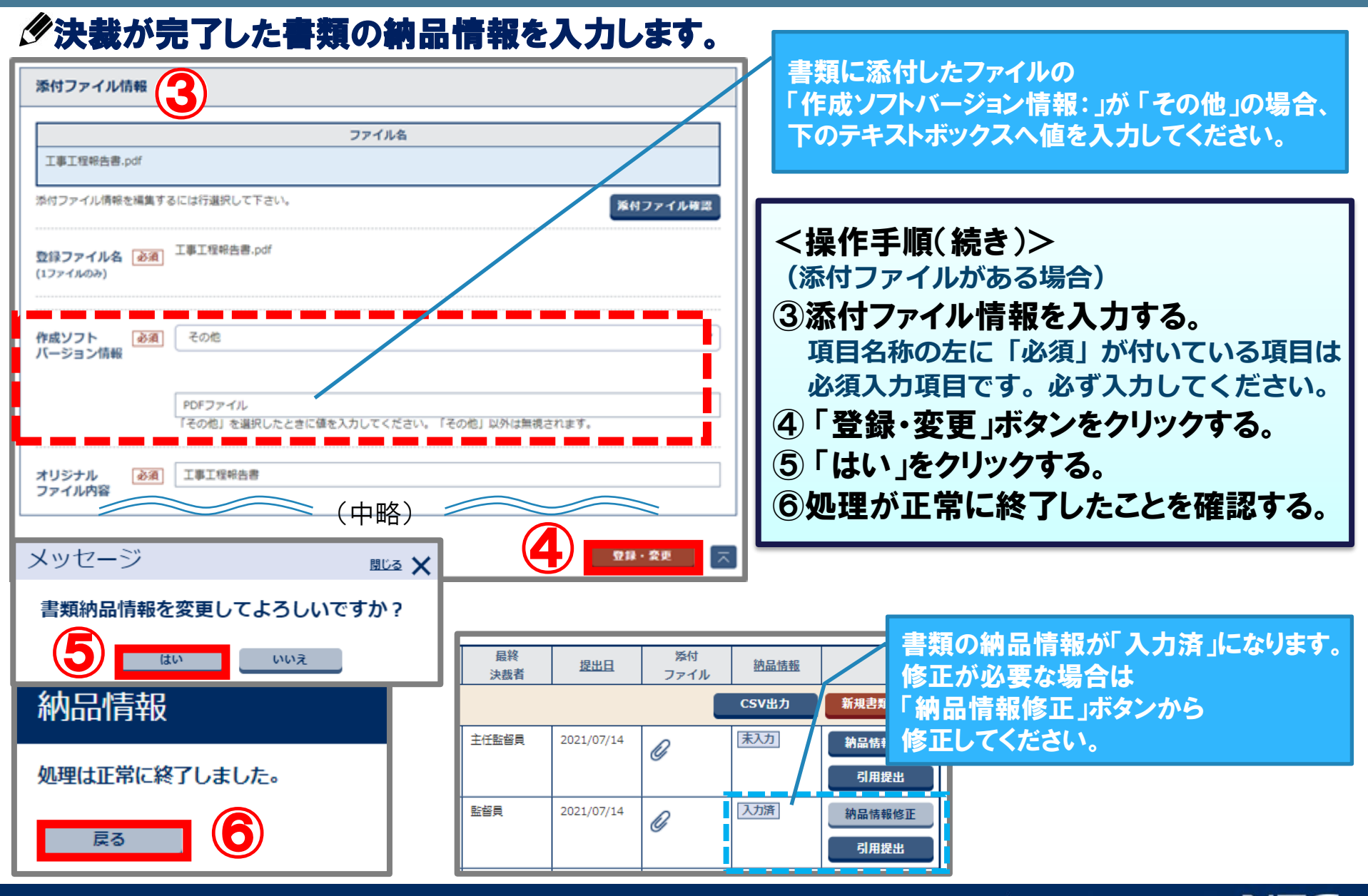

## 4.電子成果品の作成

# -1.電子成果品の作成について -2.案件基本情報の入力 -3.電子成果品の個別登録 -4.電子成果品の登録確認

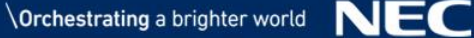

### 4-1.電子成果品の作成について

#### 工事監理官に成果品を登録し、納品情報を入力することで電子成果品を作成することが できます。

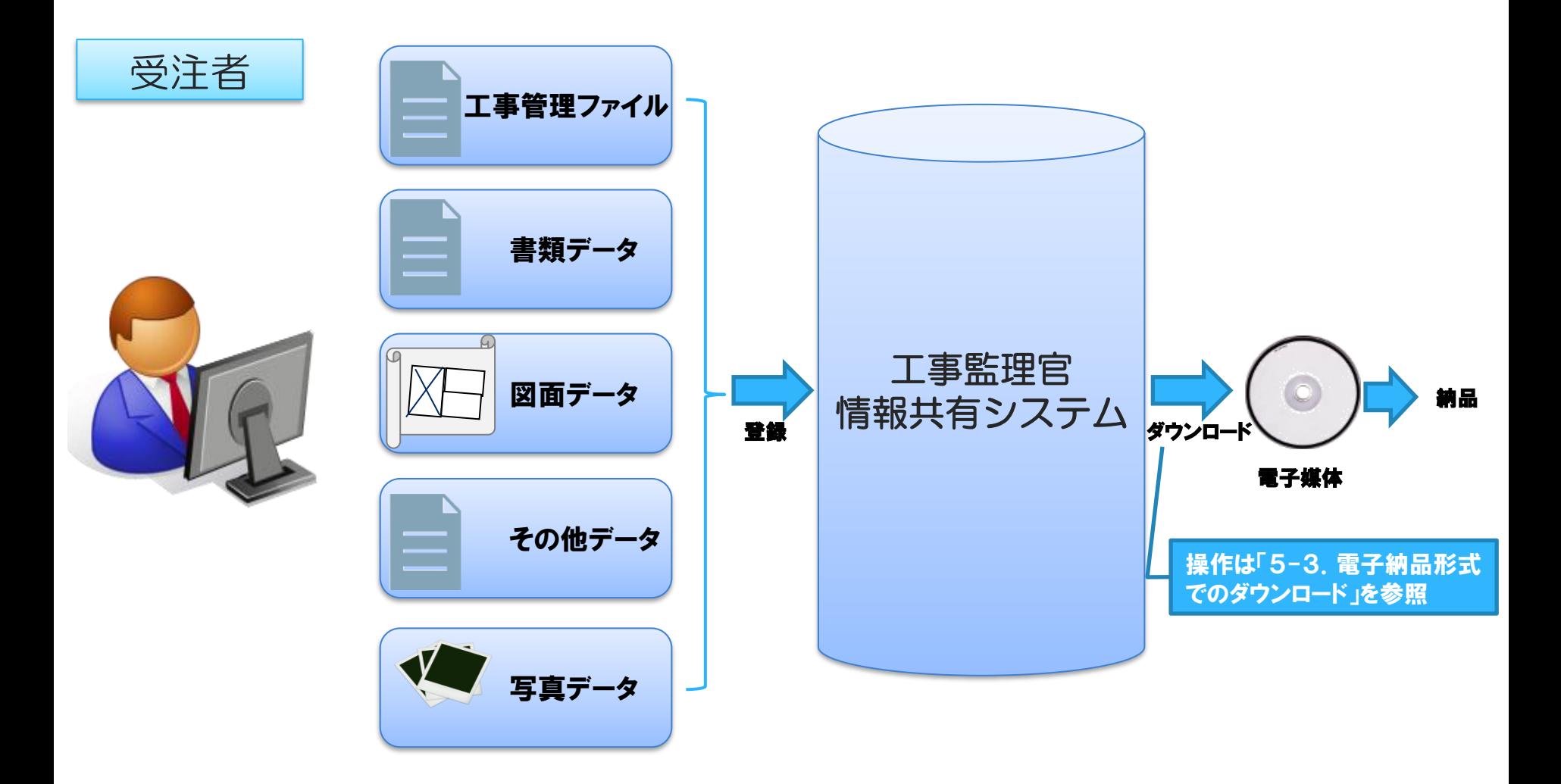

#### 「納品情報(工事:案件基本情報)」画面を入力することにより、 工事管理ファイル(INDEX\_C.XML)をダウンロードすることができます。

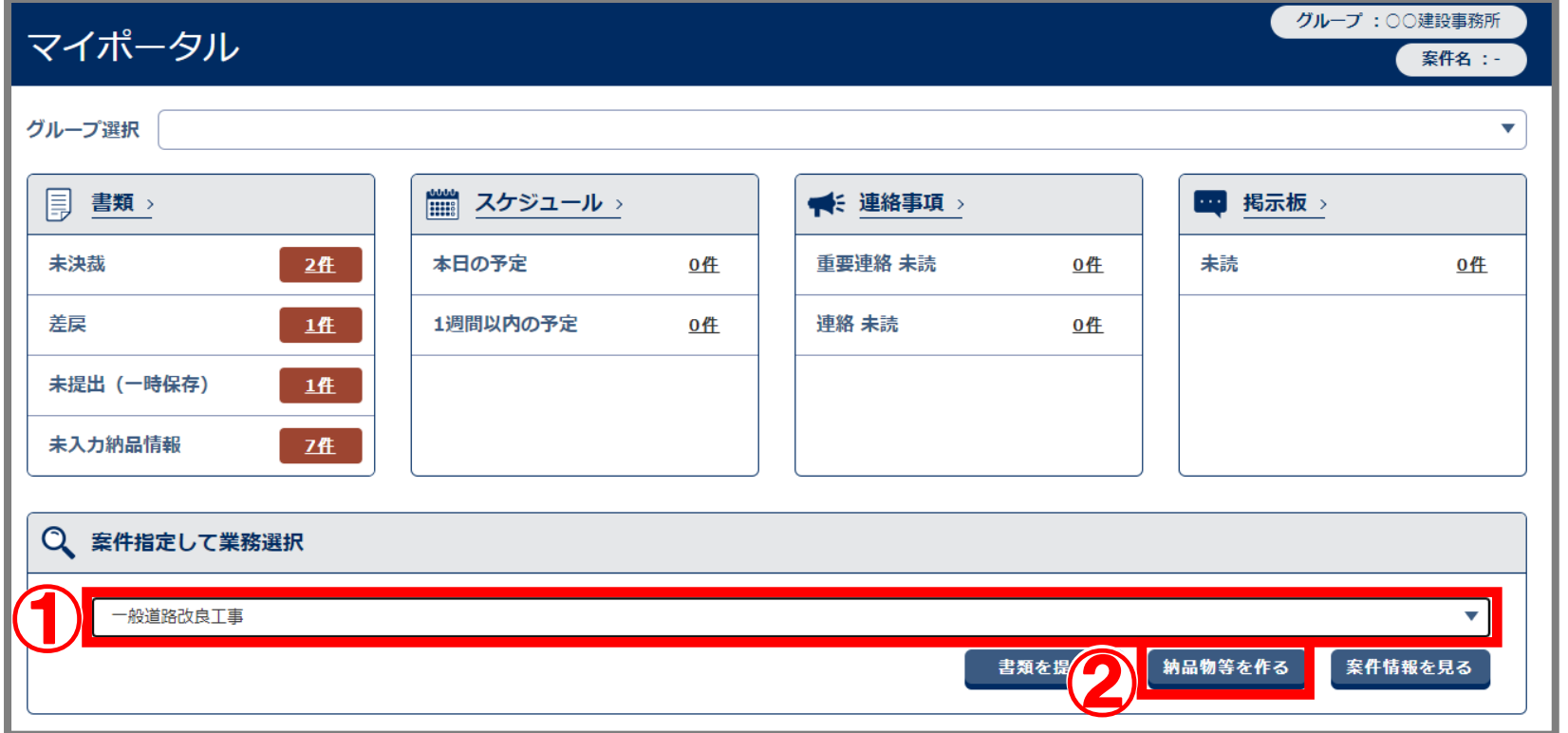

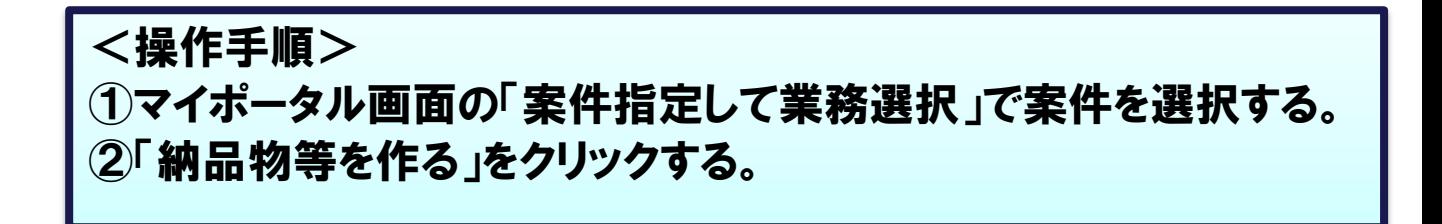

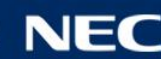

#### 「納品情報(工事:案件基本情報)」画面を入力することにより、 工事管理ファイル(INDEX\_C.XML)をダウンロードすることができます。

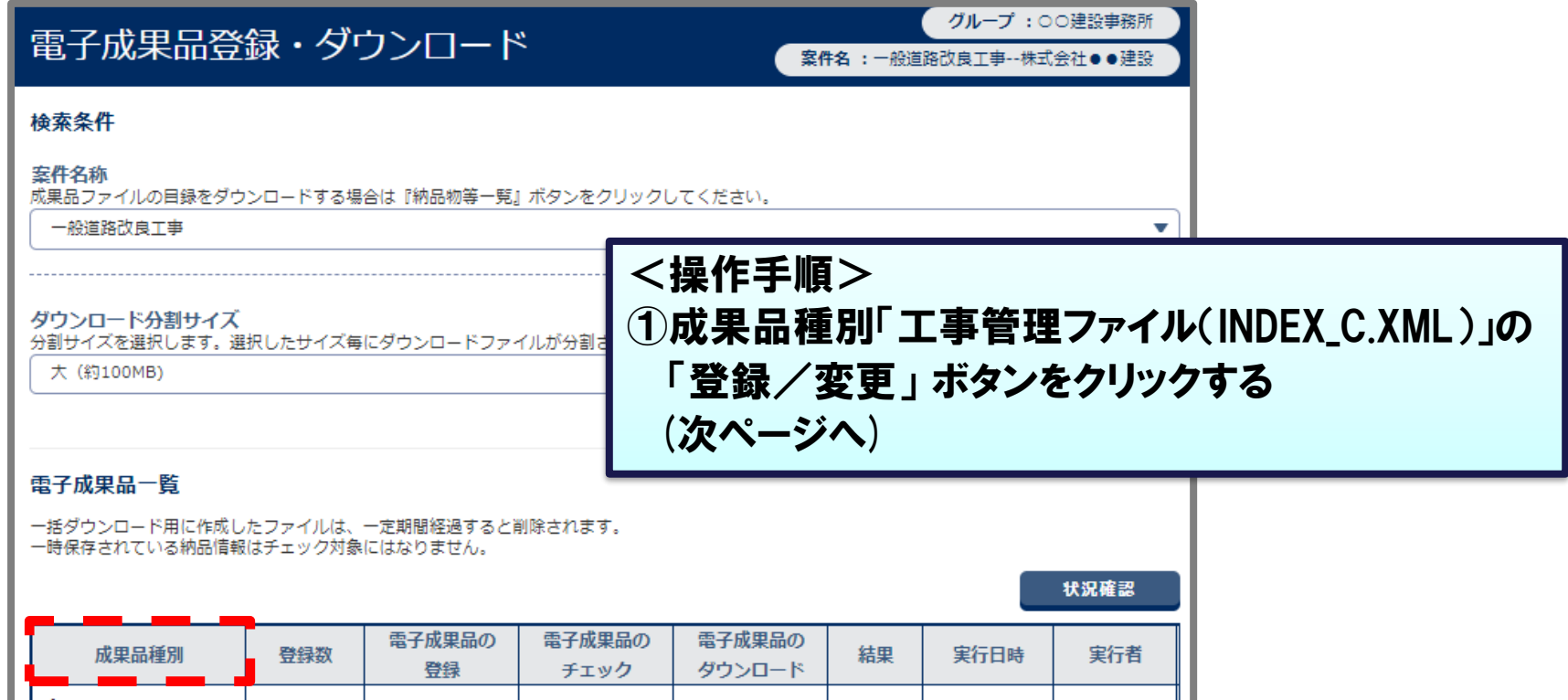

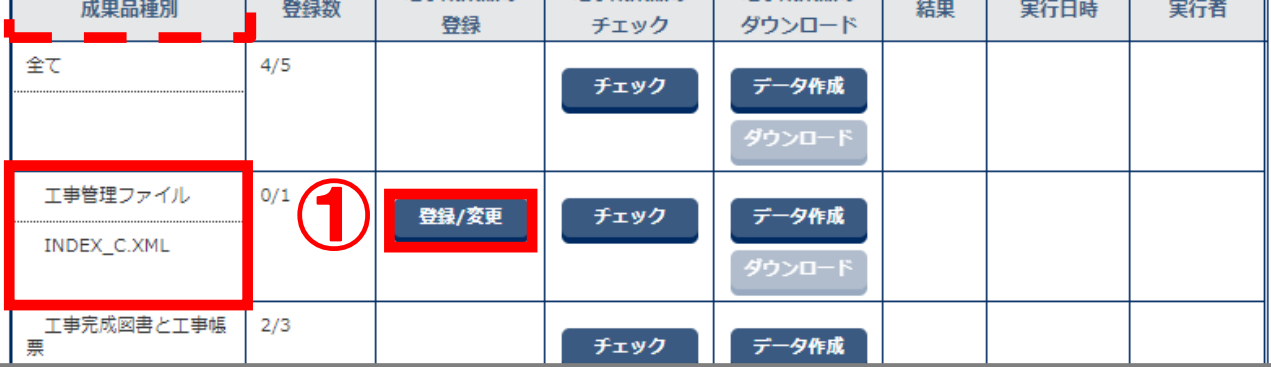

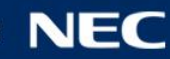

#### ク 必須 が付いた必須項目を入力します。 入力項目の詳しい内容は、「工事完成図書の電子納品等要領」を参照してください。

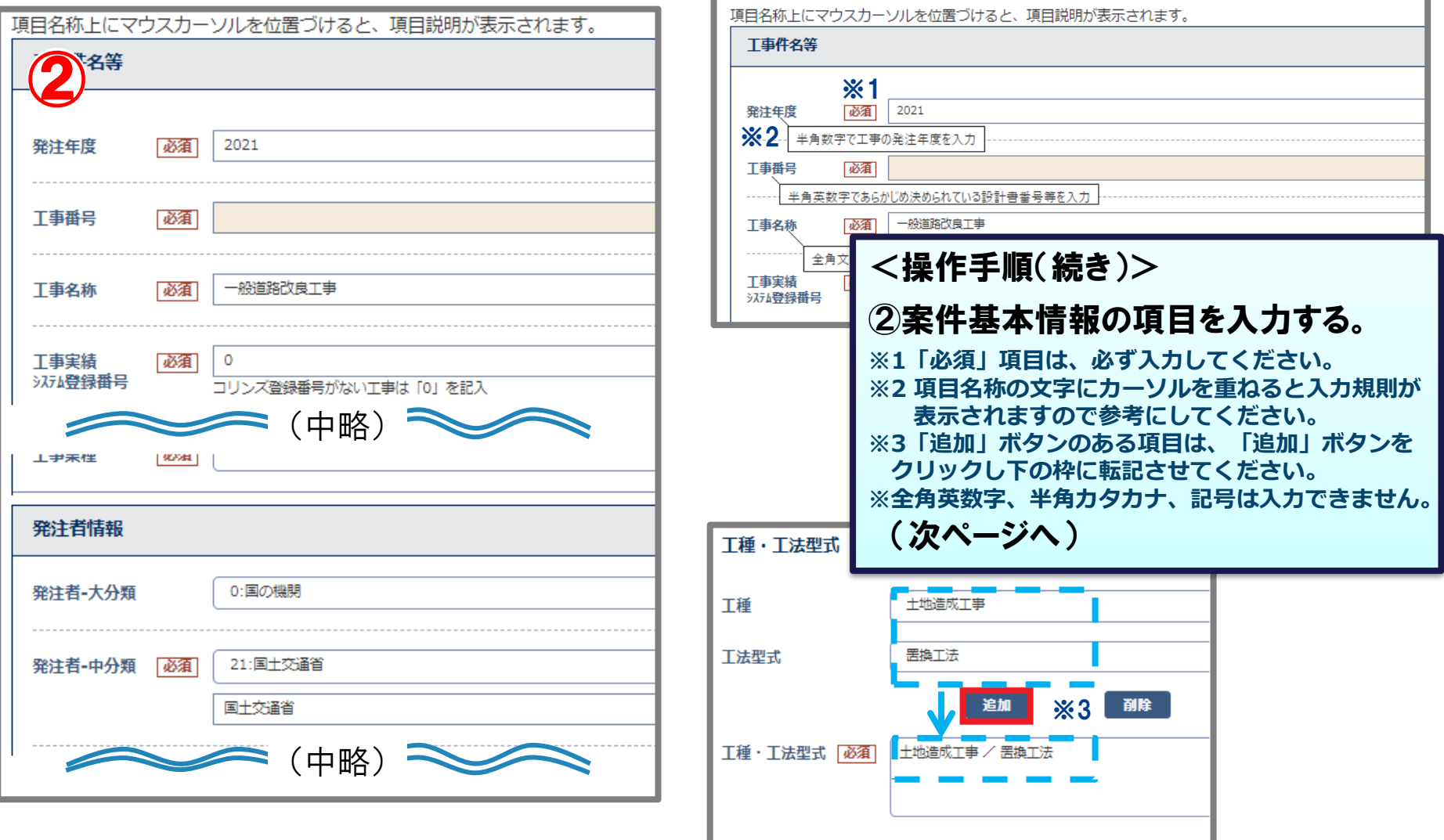

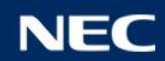

#### ク 必須 が付いた必須項目を入力します。 入力項目の詳しい内容は、 「工事完成図書の電子納品等要領」を参照してください。

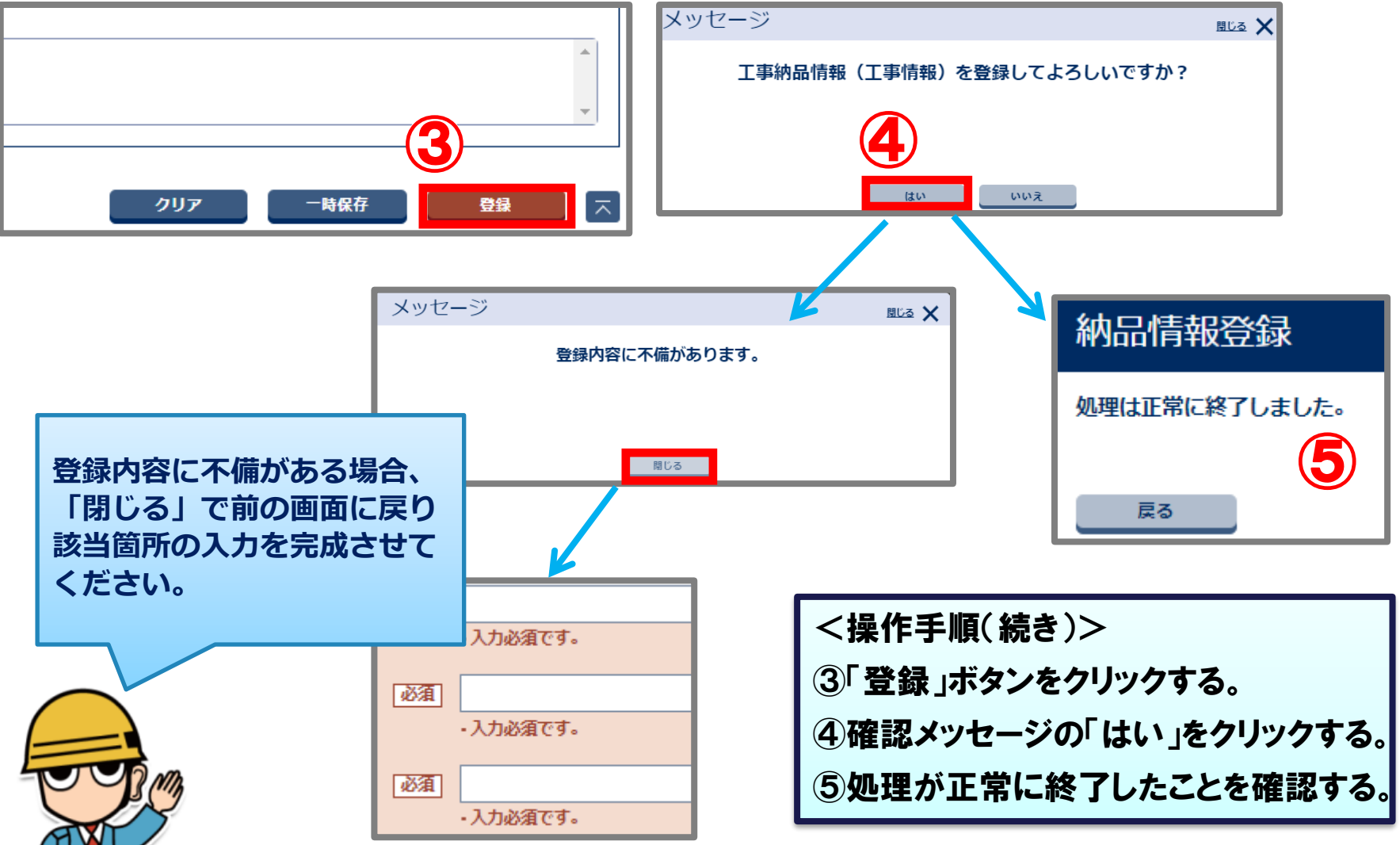

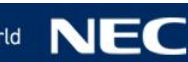

### 4-3.電子成果品の個別登録

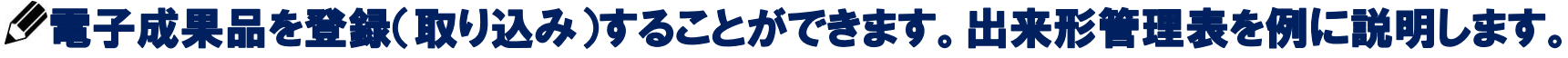

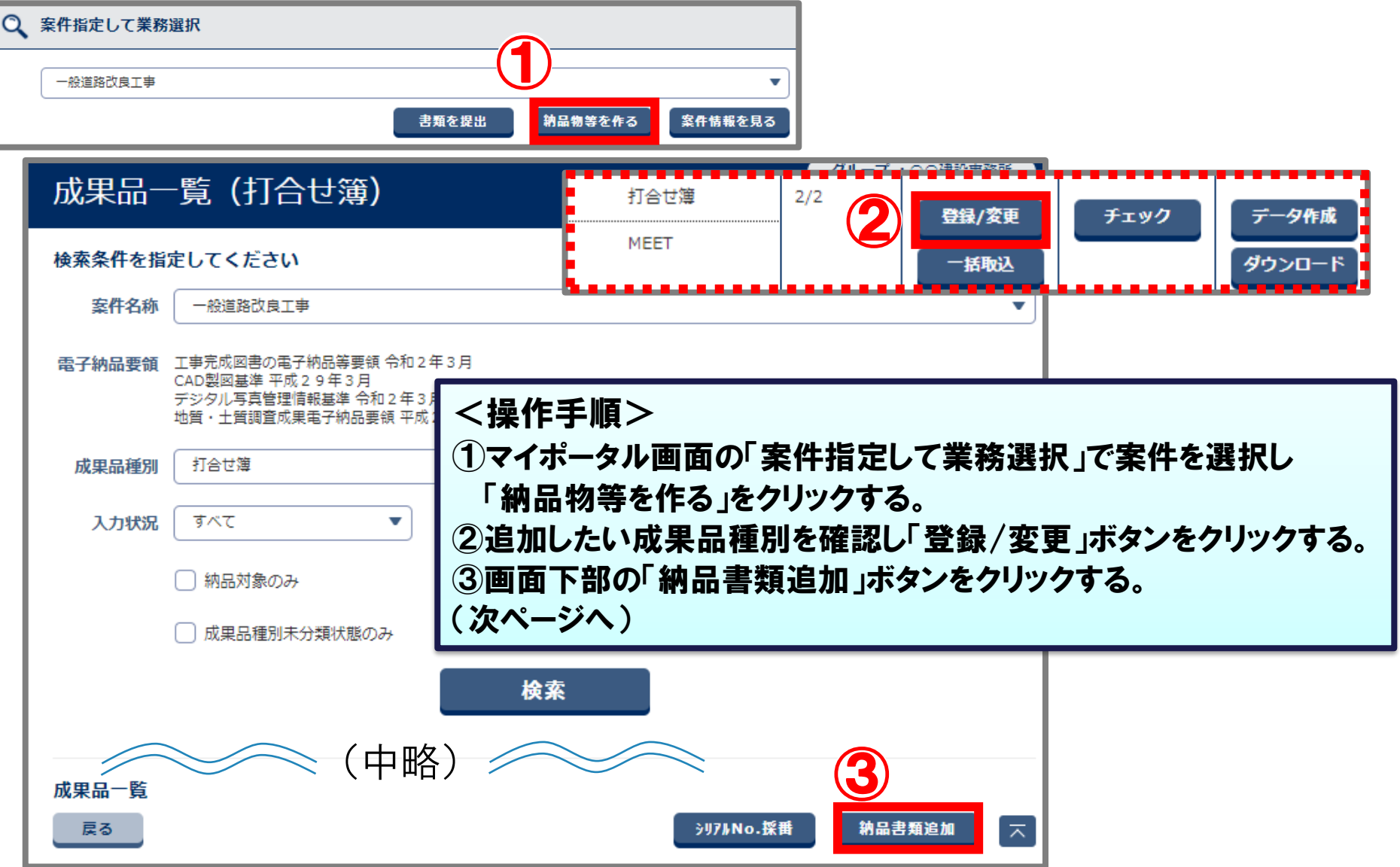

![](_page_41_Picture_5.jpeg)

### 4-3.電子成果品の個別登録

![](_page_42_Picture_69.jpeg)

### 4-4.電子成果品の登録確認

登録した電子成果品を確認します。

![](_page_43_Figure_2.jpeg)

## 5.データのダウンロード

# 5-1.データのダウンロードについて 5-2.検査支援形式でのダウンロード 5-3.電子納品形式でのダウンロード

![](_page_44_Picture_3.jpeg)

### 5-1.データのダウンロードについて

#### 「検査支援形式」と「電子納品形式」の2つがあります。 用途に応じて、ダウンロードしてください。

#### ●検査支援形式でのダウンロード

情報共有システムの『共有書類・検査支援』のメニューに表示される フォルダツリー形式で、データをパソコンにダウンロードすることができます。

 $\rightarrow$ P.48 $\land$ 

**※決裁完了となっていない書類は、ダウンロードすることができません。**

#### ●電子納品形式でのダウンロード

情報共有システムのメニュー『納品物等を作る』から、電子納品要領に 沿った形式(MEETなど)のデータをパソコンにダウンロードすることが できます。→P.52へ

**※決裁完了となっていない書類、納品情報が未入力の書類はダウンロードすることができません。**

![](_page_45_Picture_11.jpeg)

### 5-1.データのダウンロードについて

![](_page_46_Figure_1.jpeg)

![](_page_46_Figure_2.jpeg)

電子検査で目視確認がしやすいよう、決裁が完了した 書類や、共有した資料をフォルダわけしてダウンロード することができます。

**NANANANA** 

![](_page_46_Figure_5.jpeg)

納品情報が入力された決裁書類や、情報共有システムに 登録(取り込み)したデータを、電子納品要領に沿った形 式でダウンロードすることができます。

![](_page_46_Picture_7.jpeg)

M0018\_01.PDF HOOS\_02PDF

TT MODE 03 PDF T M0018\_04.PDF Til Monte at PC

#### 検査支援形式でのダウンロードを行います。

![](_page_47_Figure_2.jpeg)

![](_page_47_Picture_3.jpeg)

#### 検査支援形式でのダウンロードを行います。

![](_page_48_Figure_2.jpeg)

クループ:00建設事務所 案件名 : 一般道路改良工事--株式会社●●建設

![](_page_48_Figure_4.jpeg)

![](_page_48_Picture_7.jpeg)

#### 検査支援形式でのダウンロードを行います。

![](_page_49_Figure_2.jpeg)

<操作手順(続き)> ⑨「MENU」をクリックする。 ⑩共有書類・検査支援 「一括ダウンロード」をクリックする。(次ページへ)

![](_page_49_Picture_6.jpeg)

#### 検査支援形式でのダウンロードを行います。 <操作手順(続き)> 検査対象一括ダウンロード ⑪案件を選択する。 案件を選択してください。 ⑫「状況確認」ボタンをクリックして「状態」を 確認する。 室件 一般道路改良工事 ⑪ **⇒状態が「処理中」の場合は、時間をおいて** ⑫ 状況確認 **⑫の操作をお試しください。 「実行終了」を確認して次の手順に進みます**。 ⑬「ダウンロード」ボタンをクリックする。 検査対象一覧 ⑭「はい」ボタンをクリックしパソコンに保存する。 検査対象用に作成したファイルは一定期間経過すると自動で削除されます。  $\left|\left\langle \cdot\right|\left\langle \cdot\right|\right\rangle \left|\right\rangle$ 全6件中 1-6件を表示しています。 ファイル 状態 受付日時▲ 作成者 分割 ダウンロード 削除 サイズ(KB)  $I - I$ 受注者1(監理技術者) 実行終了 ダウンロード 削除  $1/1$ 319 ⑬  $[\ll] \langle ~|~ \rangle ~] \gg]$ メッセージ **闘じる × MANANANIE** ダウンロードしてよろしいですか? **ck.zip** なお、パス長制限にかかる場合は一部のファイル名もしくはフォルダ名を短縮している可能性がございます。 短縮しているファイル名もしくはフォルダ名は「短縮一覧.csv」に記載していますので、 詳細はダウンロードファイルの「短縮一覧.csv」をご確認ください。 パソコンに保存後、ZIP形式の ⑭ フォルダを解凍してくださいはい いいえ

![](_page_50_Picture_4.jpeg)

#### システムで作成した電子成果品にエラーがないことを確認します。 事前に納品情報の入力や、登録などの作業が必要です。

![](_page_51_Picture_44.jpeg)

![](_page_51_Picture_3.jpeg)

![](_page_51_Picture_6.jpeg)

#### システムで作成した電子成果品にエラーがないことを確認します。 事前に納品情報の入力や、登録などの作業が必要です。

![](_page_52_Picture_53.jpeg)

#### 案件ごとに成果品フォルダを選び、電子納品データをダウンロードできます。

システムでやり取りした書類をダウンロードする場合は、 「打合せ簿」の「データ作成」をクリックしてください。

![](_page_53_Figure_3.jpeg)

![](_page_53_Figure_4.jpeg)

![](_page_53_Picture_5.jpeg)

![](_page_53_Picture_8.jpeg)

#### 状態が「実行終了」となるのを確認します。

![](_page_54_Figure_2.jpeg)

#### ダウンロードしたデータを保存して、展開します。

![](_page_55_Figure_2.jpeg)

(参考) エラーメッセージについて

#### エラーメッセージが表示された場合は、内容を確認し修正をしてください。

![](_page_56_Figure_2.jpeg)

#### エラー内容と修正

●未決裁の書類が存在しています。 (書類種別: ○○○○○○ タイトル:○○○ 提出日:20××/××/××) 上記書類を納品対象とする場合には、書類の決裁を完了させてください。 発注者側で決裁が滞留している場合は、発注者へ連絡し、最終決裁者まで決裁を完了させてください。 ⇒"決裁中" "差戻中"の書類があります。決裁を完了するか削除してください。

●納品情報が入力されていない書類が存在しています。 (書類種別: ○○○○○○ タイトル:○○○ 提出日: 20××/××/××) 納品情報を入力してください。

#### ⇒書類の納品情報が未入力です。「入力済」にしてください。P.33参照

![](_page_56_Picture_9.jpeg)

# 6.その他の機能

6-1.連絡機能 6-2.グループフォルダ機能

![](_page_57_Picture_2.jpeg)

連絡機能は「WEBメール」、グループフォルダ機能は「ファイルサーバ」のイメージです。 いずれも、案件担当者間で限定してやりとりができること、メールでは送れない 大きなサイズのファイルを共有できることなどがメリットですので、積極的に活用ください。

![](_page_57_Picture_6.jpeg)

## 6-1.連絡機能(受信)

#### 受信した連絡事項の確認を行います。

![](_page_58_Picture_44.jpeg)

![](_page_58_Picture_5.jpeg)

## 6-1.連絡機能(受信)

#### 受信した連絡事項の確認を行います。

![](_page_59_Figure_2.jpeg)

![](_page_59_Picture_5.jpeg)

## 6-1.連絡機能(受信)

#### 受信した連絡事項の確認を行います

![](_page_60_Figure_2.jpeg)

### 6-1.連絡機能(発信)

#### 案件関係者宛に、連絡事項や資料を送付することができます

![](_page_61_Picture_41.jpeg)

![](_page_61_Picture_5.jpeg)

#### 6-1.連絡機能(発信) <操作手順(続き)> ②案件名称を選択する。 連絡事項の詳細を入力し、添付する資料を選択し送信します ③宛先を選択し、 「>」ボタンをクリックする。 連絡事項発信画面 **※関係者全員に提出する場合は、 「>>」ボタンをクリックします。** ④タイトルを入力します。 ② (次ページへ) 案件名称 一般道路改良工事 **選択されたメンバが表示されます。** メンバ選択 選択されたメンバ 宛先 CC 必須  $\blacktriangledown$ ③ TO:発注者1 (監督員:一般道路改良工事) 発注者2 (主任監督員)  $>$ 発注者1 (監督員) CC:発注者2 (主任監督員:一般道路改良工事) ≺  $<<$ ④タイトル 必須 書類提出 重要設定 ○する  $\odot$  しない

![](_page_62_Picture_3.jpeg)

## 6-1.連絡機能(発信)

#### 連絡事項の詳細を入力し、添付する資料を選択し送信します 重要設定 **重要連絡の場合は「する」にチェックを入れてください。** する ● しない ⑤ 必須 書類を提出します。 添付ファイル:創意工夫·社会性等に関する実施状況 (説明資料) .xls <操作手順(続き)> ご確認いただけますようお願いいたします。 ⑤「連絡内容」を入力する。 ⑥添付ファイルがある場合は、 「ファイル添付」ボタンを クリックして、資料を添付する。 ⑦「送信」ボタンをクリックする。 **⇒宛先に選択したメンバ宛てに** 添付ファイル **通知メールが送付されます。** ファイル添付 ⑥ ファイル添付 (複数添付可(10件まで)) ファイル名 操作 創意工夫・社会性等に関する実施状況(説明資料).xls 選択解除  $\bm{\mathcal{D}}$ 戻る 一時保存 送信 ᄎ

#### 共有書類・検査支援にて、閲覧者を制限できるフォルダが作成できます。

![](_page_64_Figure_2.jpeg)

<操作手順(続き)> ①「MENU」をクリックする。 ②「共有書類・検査支援」の 「登録・検索」をクリックする。(次ページへ)

![](_page_65_Picture_0.jpeg)

#### 共有書類・検査支援にて、閲覧者を制限できるフォルダが作成できます。

![](_page_65_Figure_2.jpeg)

![](_page_65_Picture_5.jpeg)

#### 共有書類・検査支援にて、閲覧者を制限できるフォルダが作成できます。

![](_page_66_Figure_2.jpeg)

### 作成したフォルダに書類を追加します。

![](_page_67_Picture_61.jpeg)

![](_page_67_Picture_62.jpeg)

![](_page_67_Picture_6.jpeg)

#### 作成したフォルダに書類を追加します。

![](_page_68_Picture_99.jpeg)

![](_page_68_Picture_3.jpeg)

![](_page_68_Figure_4.jpeg)

![](_page_68_Picture_7.jpeg)